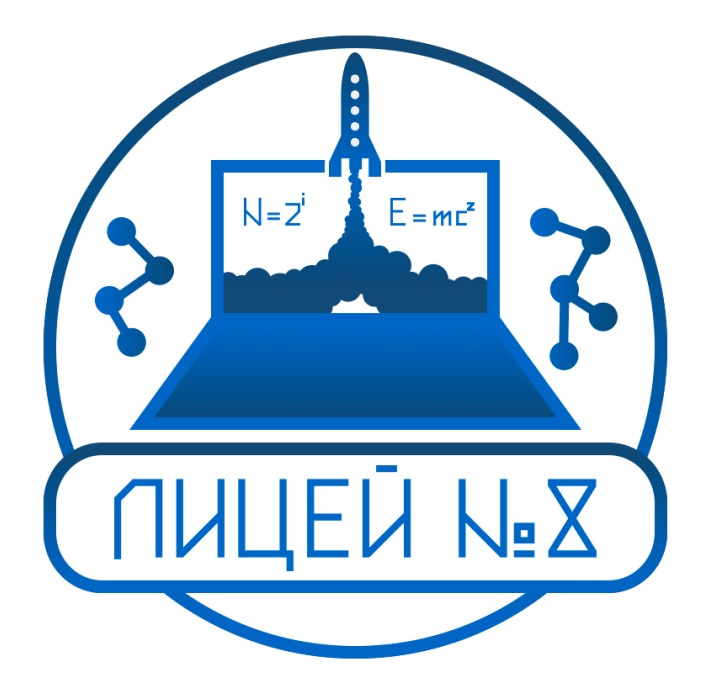

# **Дистанционное обучение**

### Руководство для преподавателей

**Руководство подготовила Журавлева А.Ю., учитель информатики МАОУ Лицей №8 имени Н.Н. Рукавишникова г. Томска**

## **Заходим на сайт, используя свой логин и пароль**

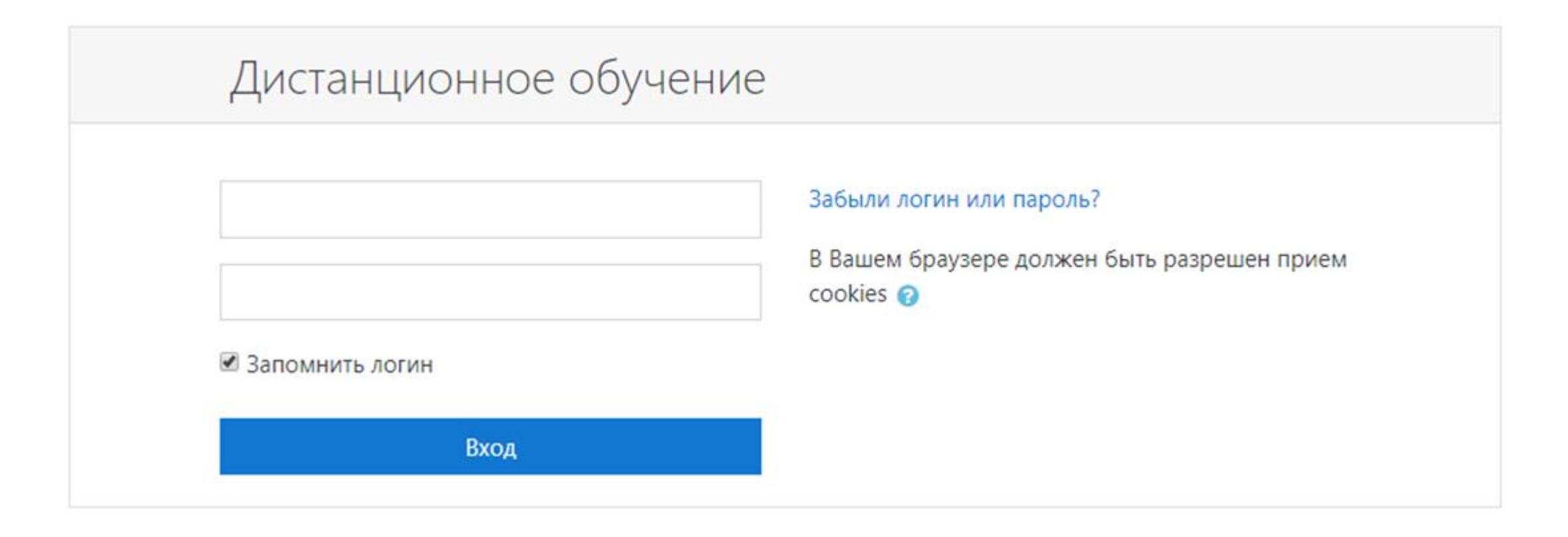

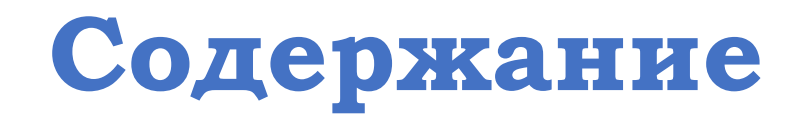

- **[Создание курса](#page-3-0)**
- **[Добавление/удаление учеников](#page-8-0)**
- **[Редактирование курса](#page-11-0)**
	- **[Добавление и проведение видеоурока](#page-12-0) online**
	- **[Добавление файла](#page-19-0)**
	- **[Добавление задания](#page-23-0)**
	- **[Добавление интерактива](#page-28-0) learningapps**
	- **[Добавление готового видеоролика](#page-32-0)**
	- **[Добавление теста](#page-36-0)**
	- **[Форум](#page-44-0)**
- **[Проверка заданий](#page-47-0)**
- **[Журнал оценок](#page-49-0)**

## **Создание курса:**

### <span id="page-3-0"></span>Переходим во кладку «Домашняя страница и нажимаем на категорию»

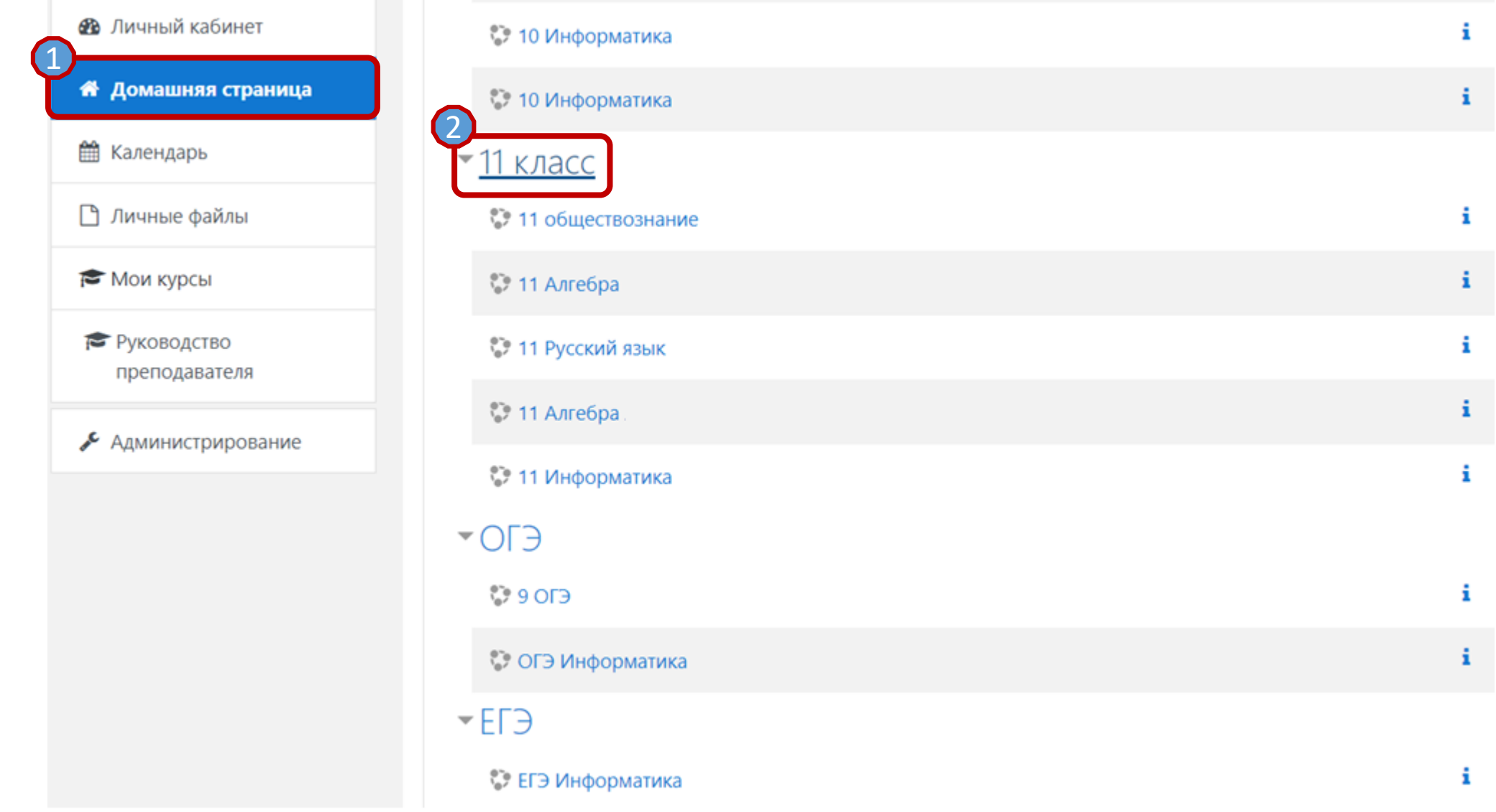

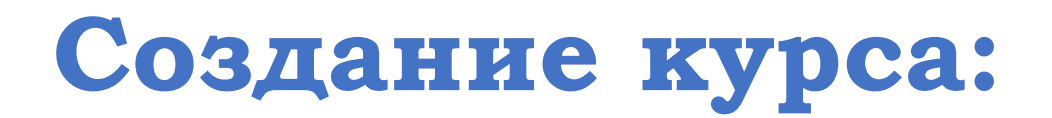

### Нажимаем на кнопку «Добавить курс»

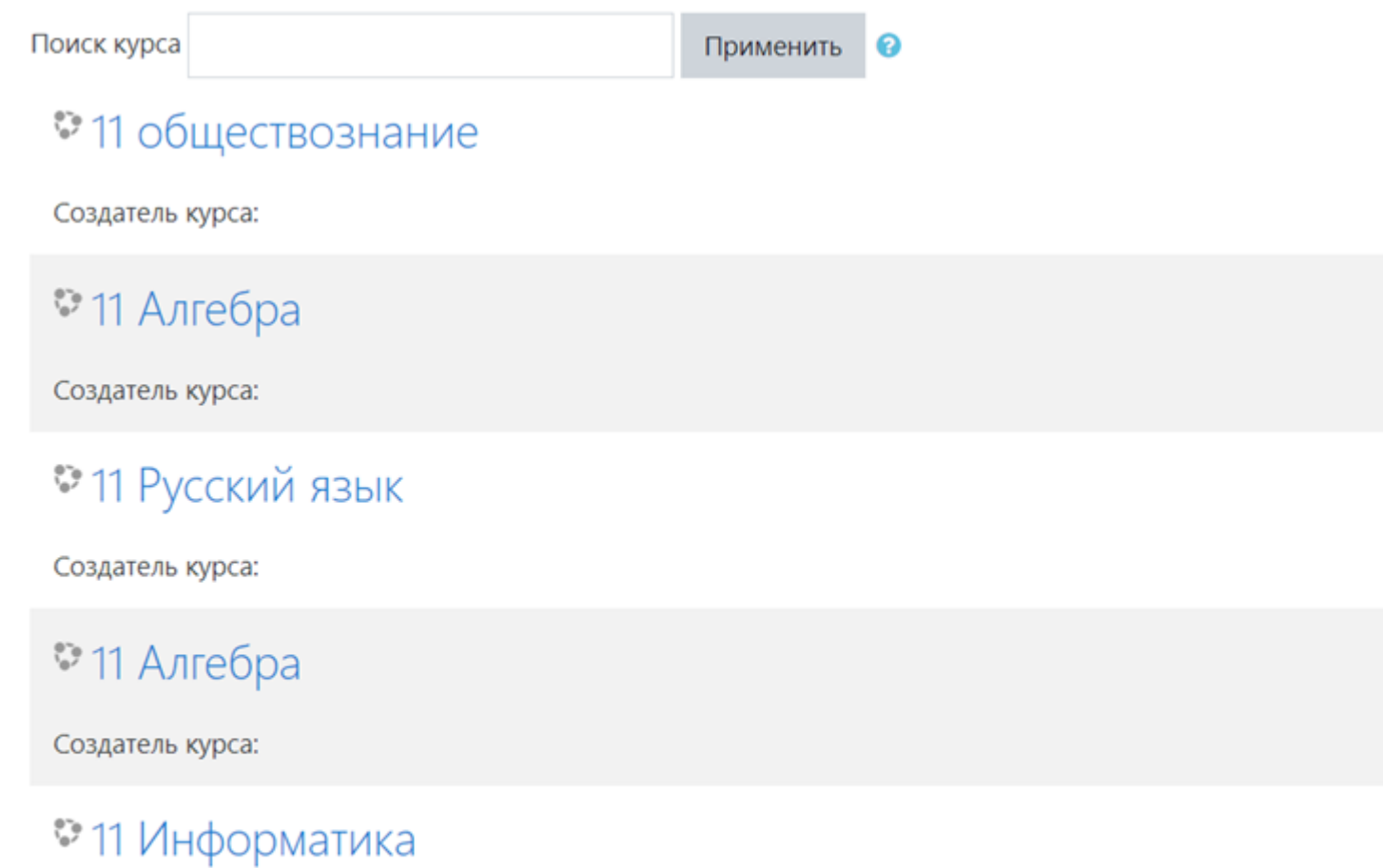

Создатель курса:

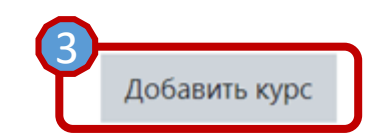

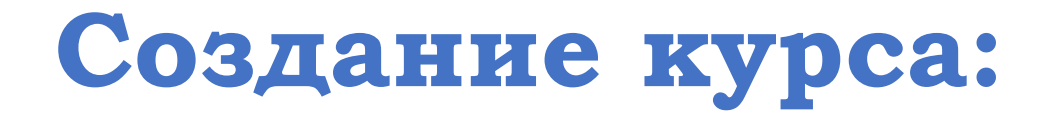

### Заполняем название и даты начала и окончания курса

### Редактировать настройки курса

#### Общее  $\blacktriangledown$

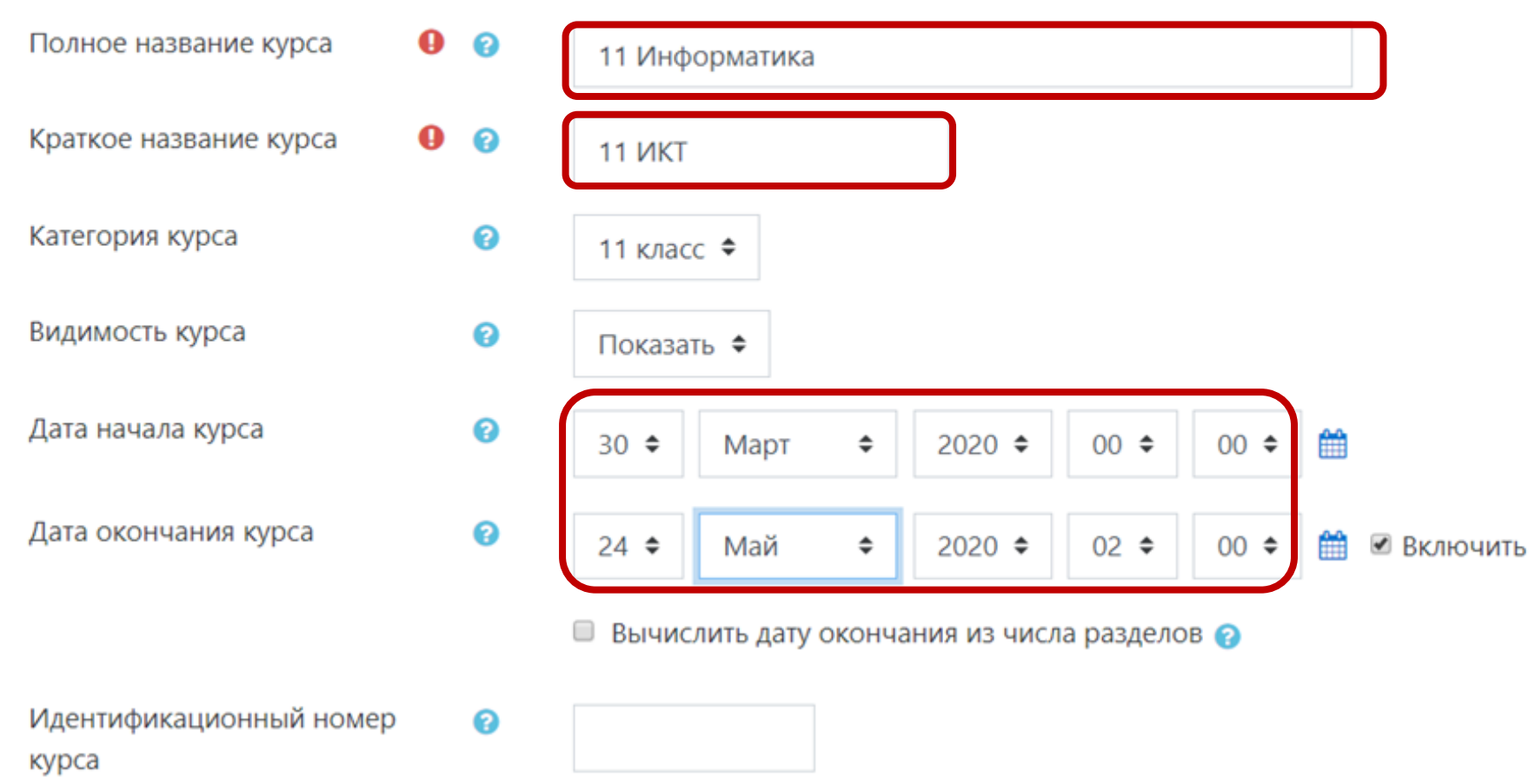

## **Создание курса:**

### Ниже на этой странице редактируем формат курса

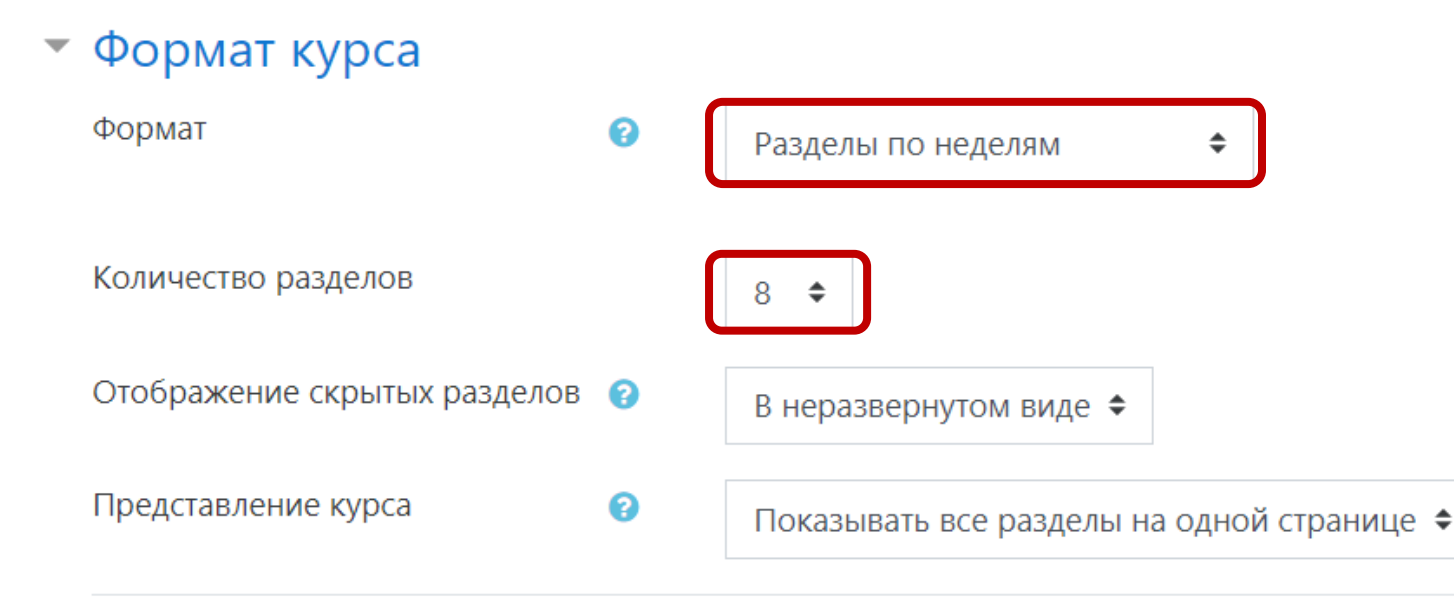

**• Внешний вид** 

▶ Файлы и загрузки

### Отслеживание выполнения

Включить отслеживание выполнения

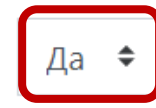

๏

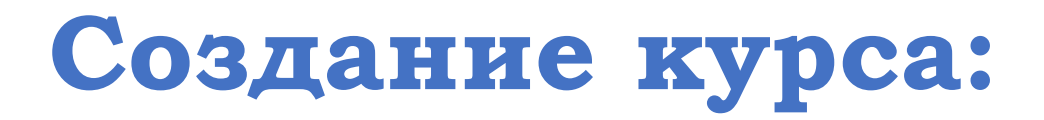

### В конце страницы нажимаем на кнопку «Сохранить и показать»

- ▶ Внешний вид
- ▶ Файлы и загрузки
- Отслеживание выполнения
	- Включить отслеживание выполнения

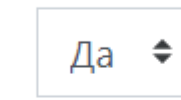

0

- Группы
- Переименование ролей •
- $\triangleright$  Teru

Сохранить и вернуться Сохранить и показать

Отмена

Обязательные для заполнения поля в этой форме помечены  $\bullet$ .

## <span id="page-8-0"></span>**Добавление/удаление учеников:**

### В меню слева выбираем «Участники» и нажимаем на кнопку «Запись пользователей на курс»

**The Contract of the Contract of the Contract** 

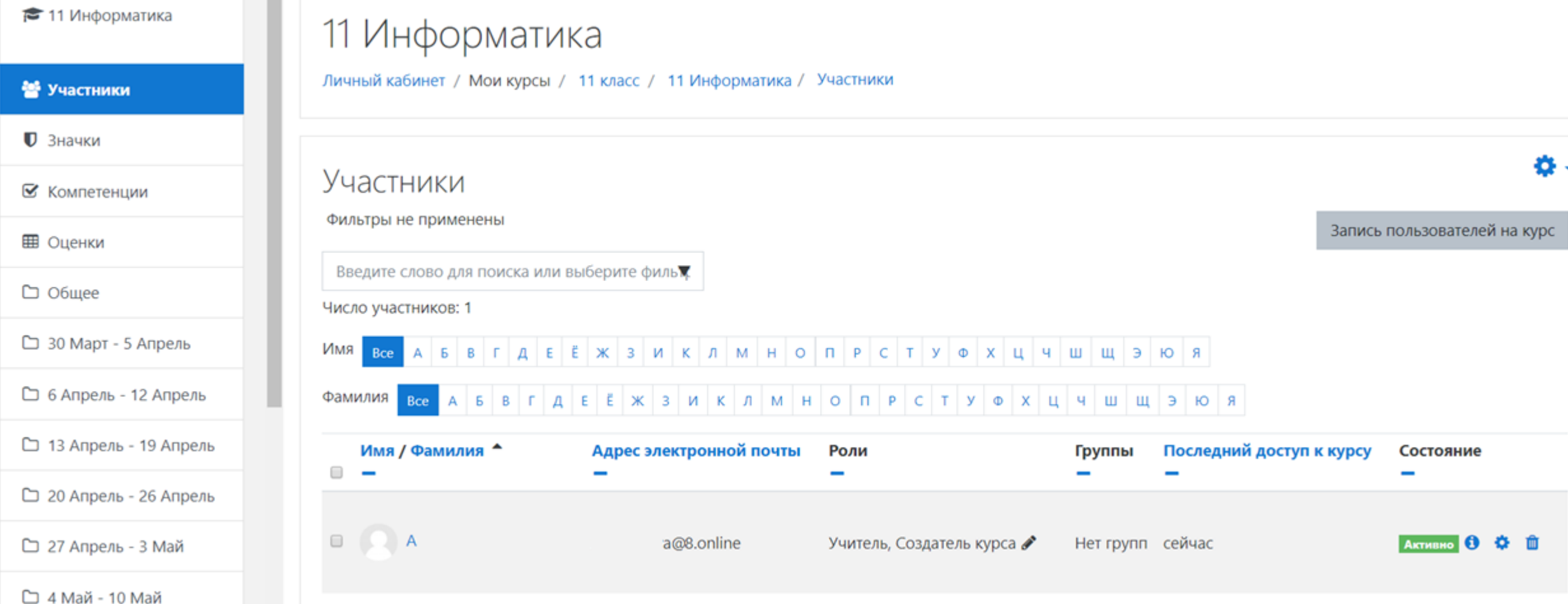

## **Добавление/удаление учеников:**

### В глобальных группах нажимаем на нужный класс и нажимаем на кнопку «Записать пользователей и глобальные группы»

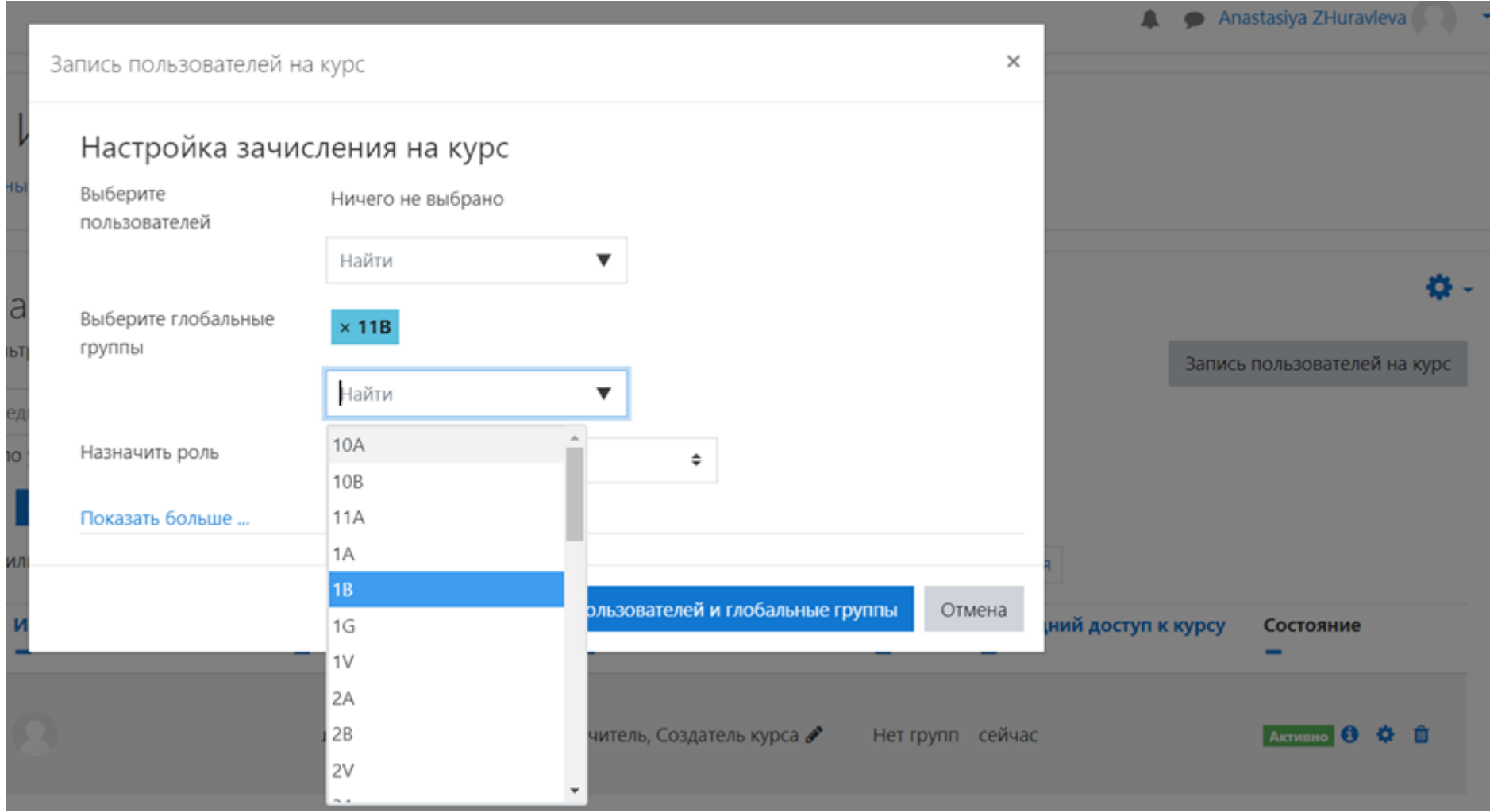

## **Добавление/удаление учеников:**

### Если нужно удалить ученика, то необходимо нажать на корзину, а затем на кнопку «Исключить»

 $2 \times$ 

#### Имя / Фамилия А Адрес электронной почты Последний доступ к курсу Группы Состояние Роли 6  $\Box$  $\boxdot$ X student & Активно О Ф Нет групп Никогда  $\Box$  $\mathbb A$ student & Нет групп Никогда  $\qquad \qquad \Box$ student **P** Нет групп Никогда V.  $\Box$ Активно О Ф О student & Нет групп Никогда a  $\Box$  s  $U$ student &  $\times$ Исключить  $\Box$ G student **P**  $\Box$   $S$  $St$ student **P** Вы действительно хотите исключить пользователя «t»  $\Box$ b (ранее зачисленного посредством «Зачисление U student & вручную») из курса «11 Информатика»?  $\begin{array}{ccc}\n\Box & \Box & \nu\n\end{array}$  $\mathbb K$ student **P**  $\Box$ K student 2 **Исключить** Отмена К student &

A LEADY CHIVIER HITLE CHILIF

## **Редактирование курса:**

### <span id="page-11-0"></span>Для добавления элементов урока нужно перейти в режим редактирования

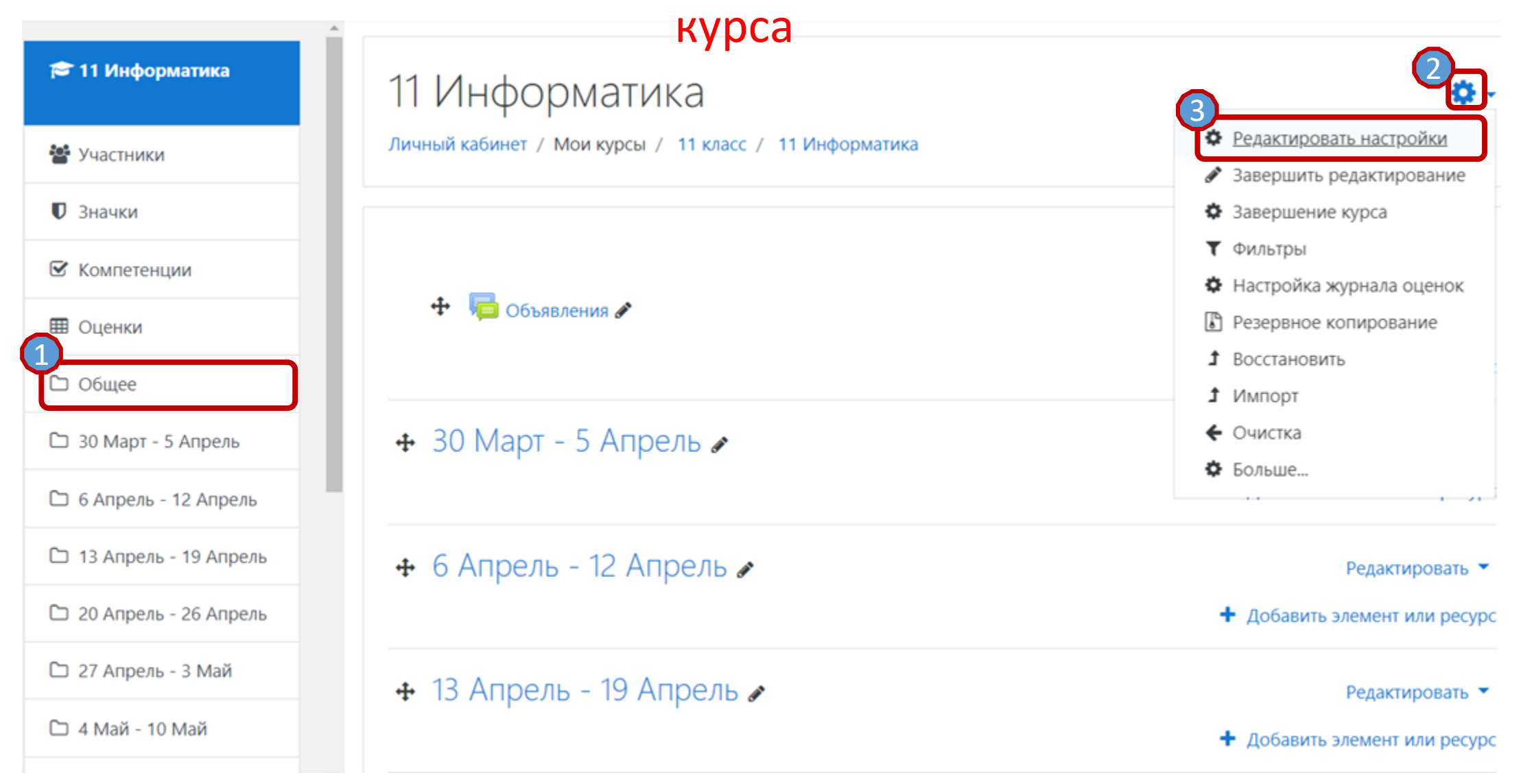

## <span id="page-12-0"></span>**Добавление и проведение видеоурока online**

### Нажимаем на «Добавить элемент или ресурс»

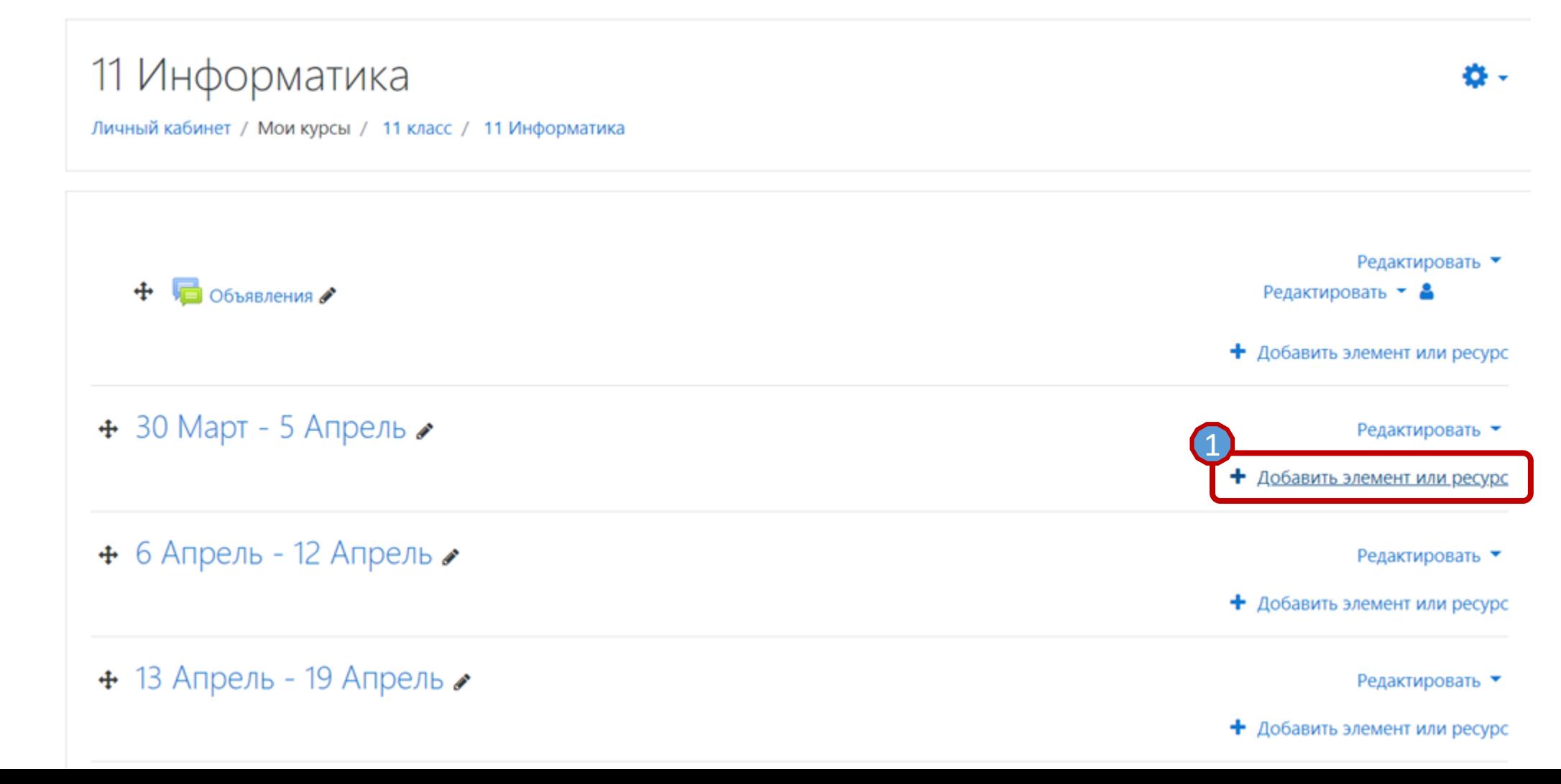

## **Добавление и проведение видеоурока online**

### Выбираем элемент «Видеоконференция» и нажимаем кнопку «Добавить». Записываем название и нажимаем «Сохранить и вернуться к курсу»

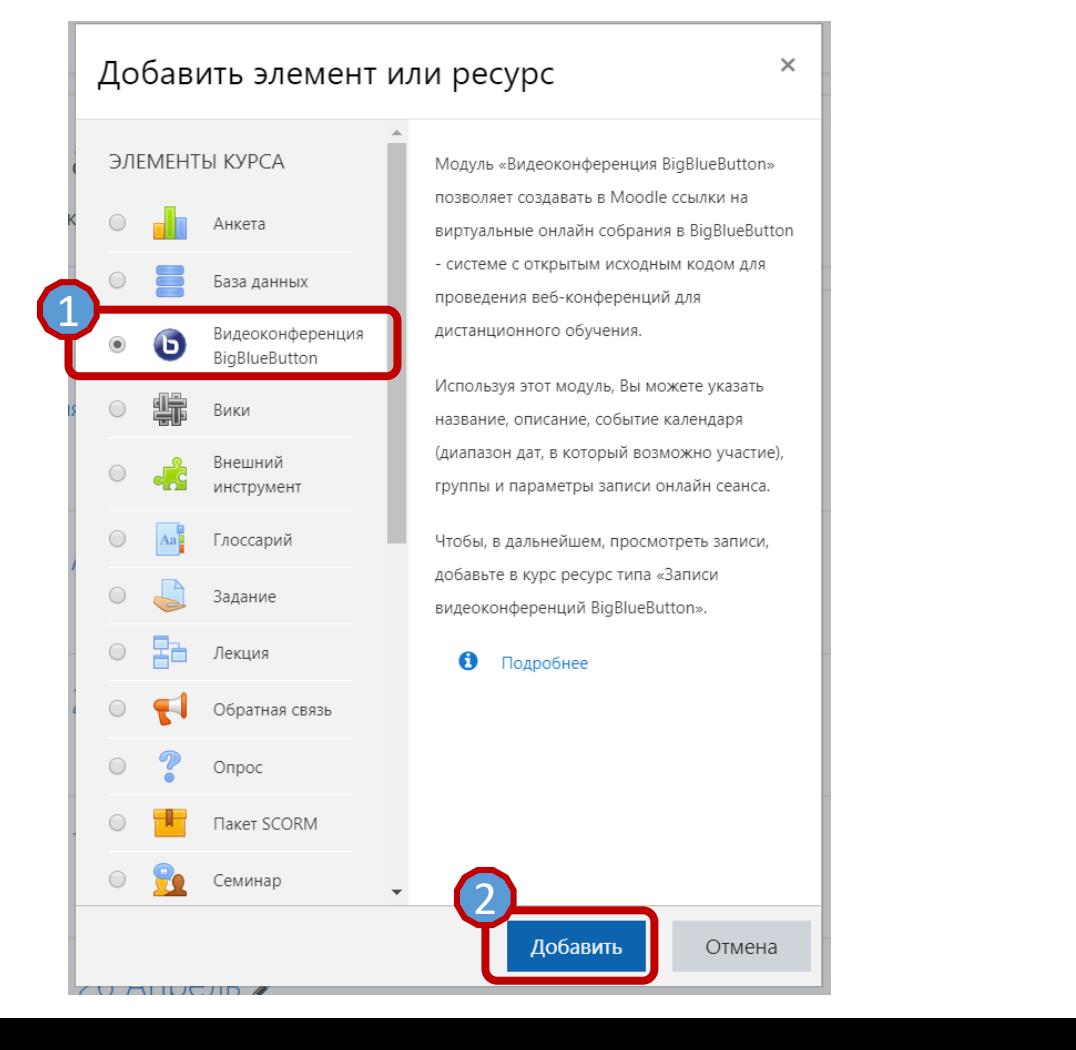

• Добавить Видеоконференция BigBlueButton в 30 Март - 5 Апрель

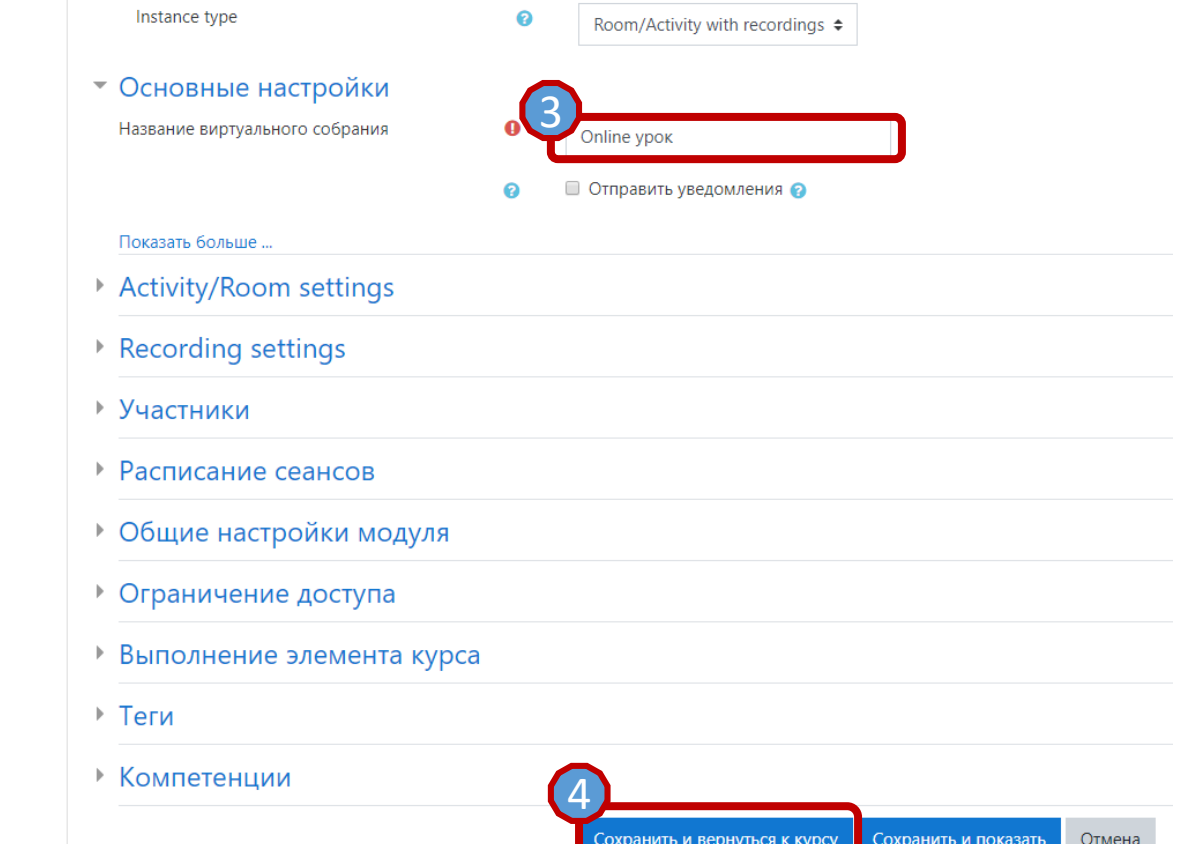

Для проведения урока необходимо выйти из режима редактирования

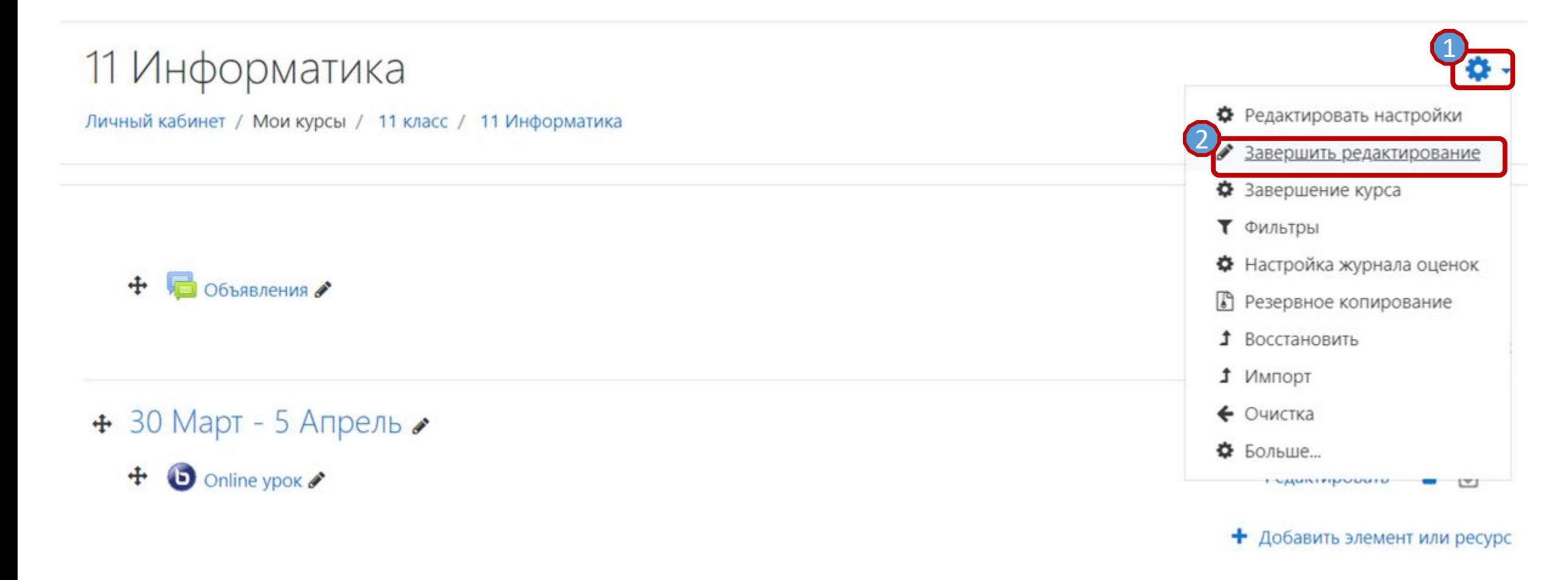

### Выбираем элемент «Видеоконференция», нажимаем кнопку «подключиться к сеансу»

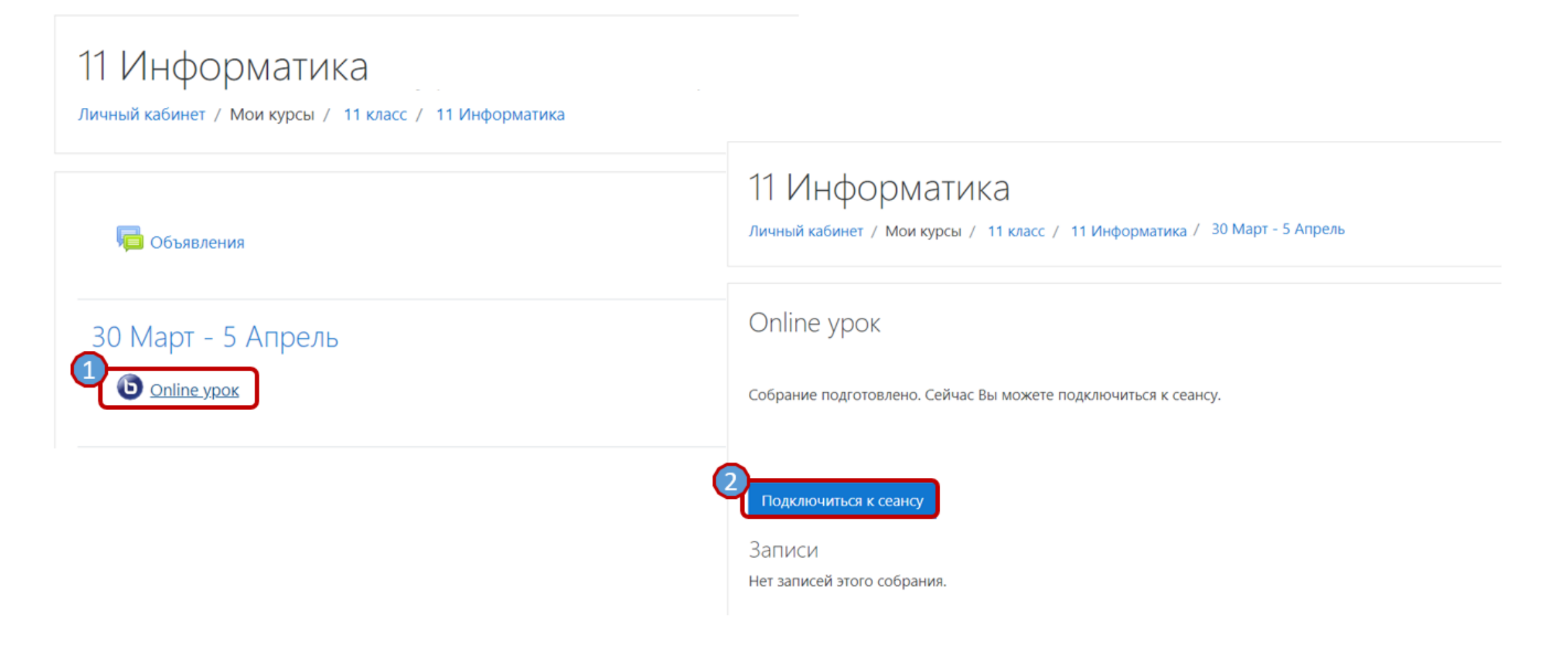

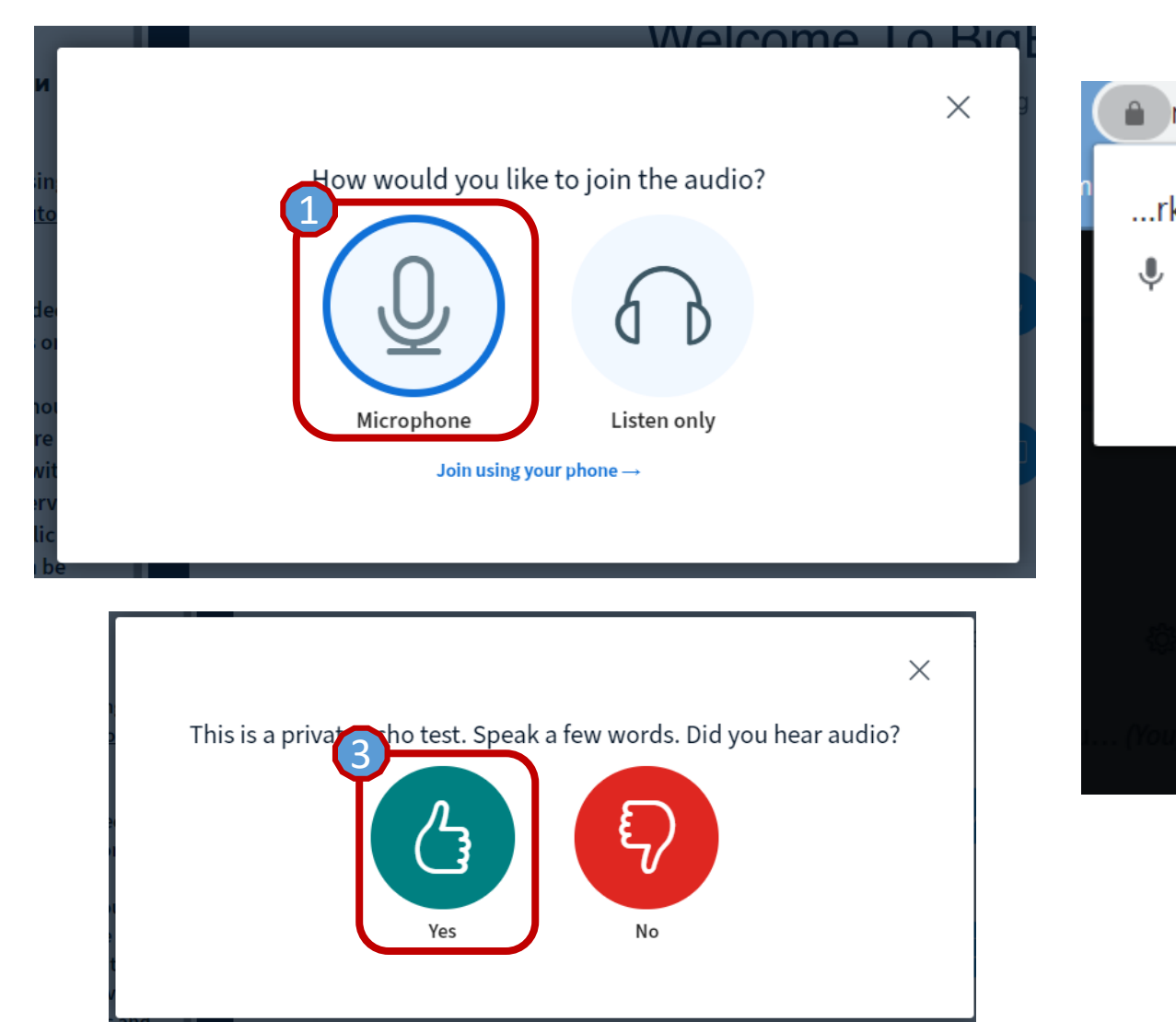

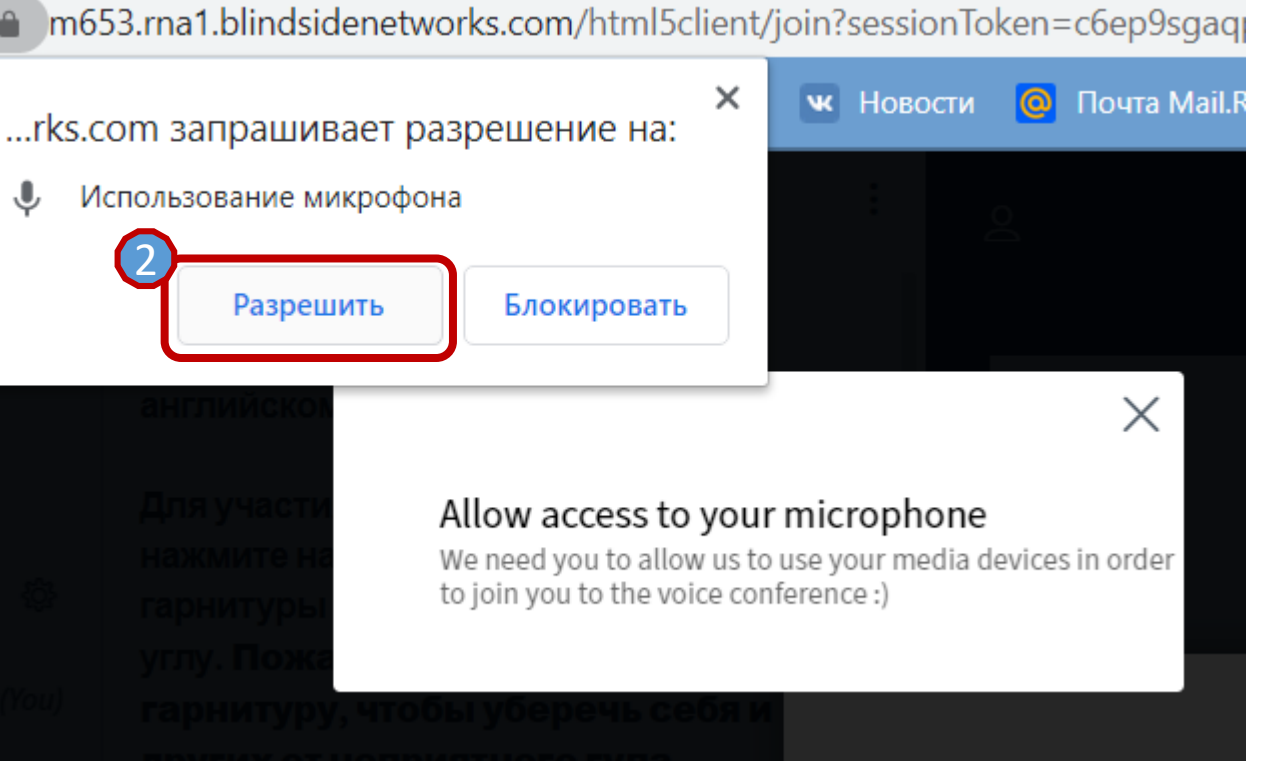

Кнопка для записи урока

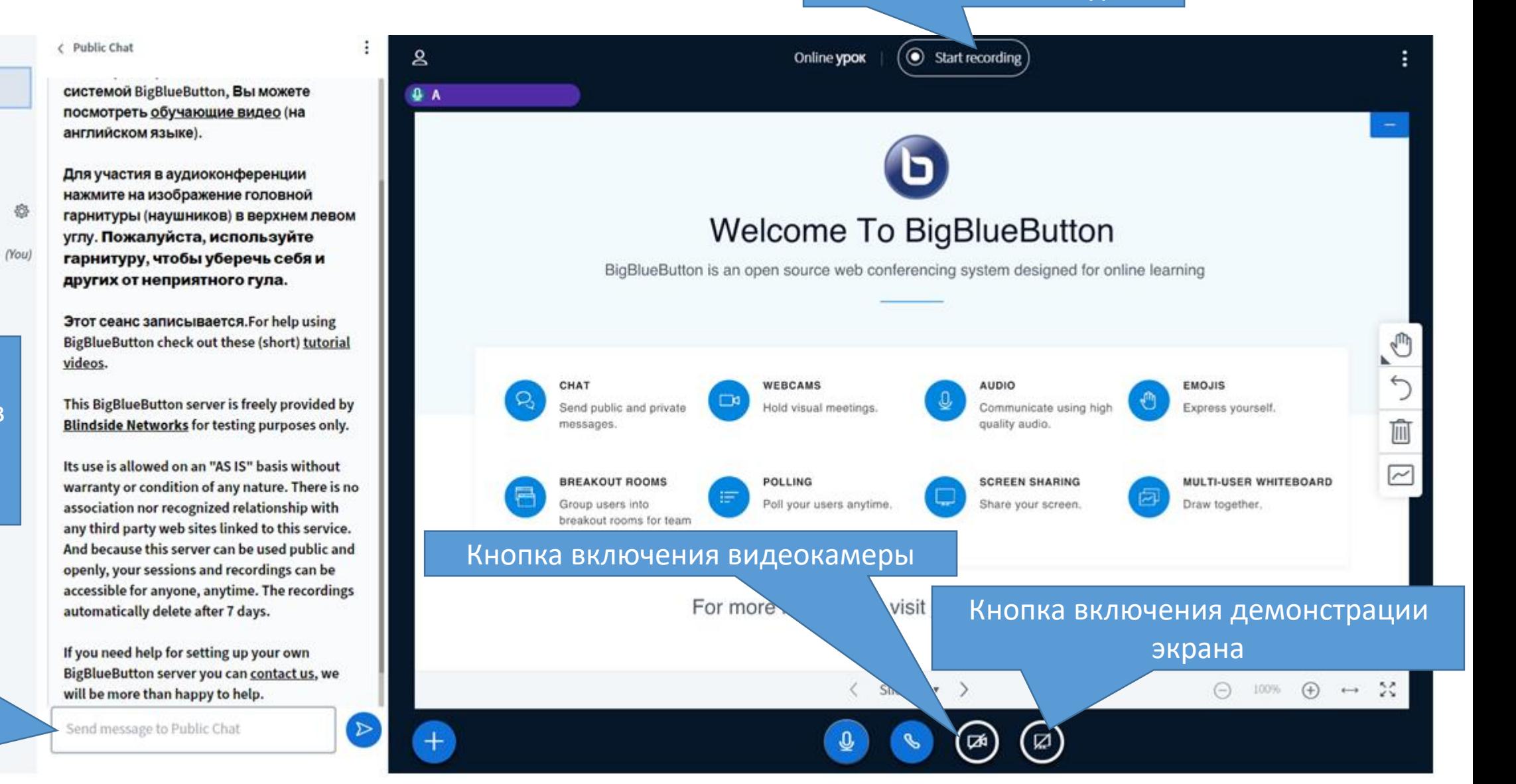

MESSAGES

Public Chat

Shared Notes

Q,

**NOTES** 

**USERS (1)** 

 $\frac{a_{n}}{b}$   $\frac{a_{n}}{b}$ 

Список

подключив

шихся к

уроку

Чат (здесь

ученики

могут

писать

сообщения)

Для завершения трансляции выберите соответствующий пункт в меню

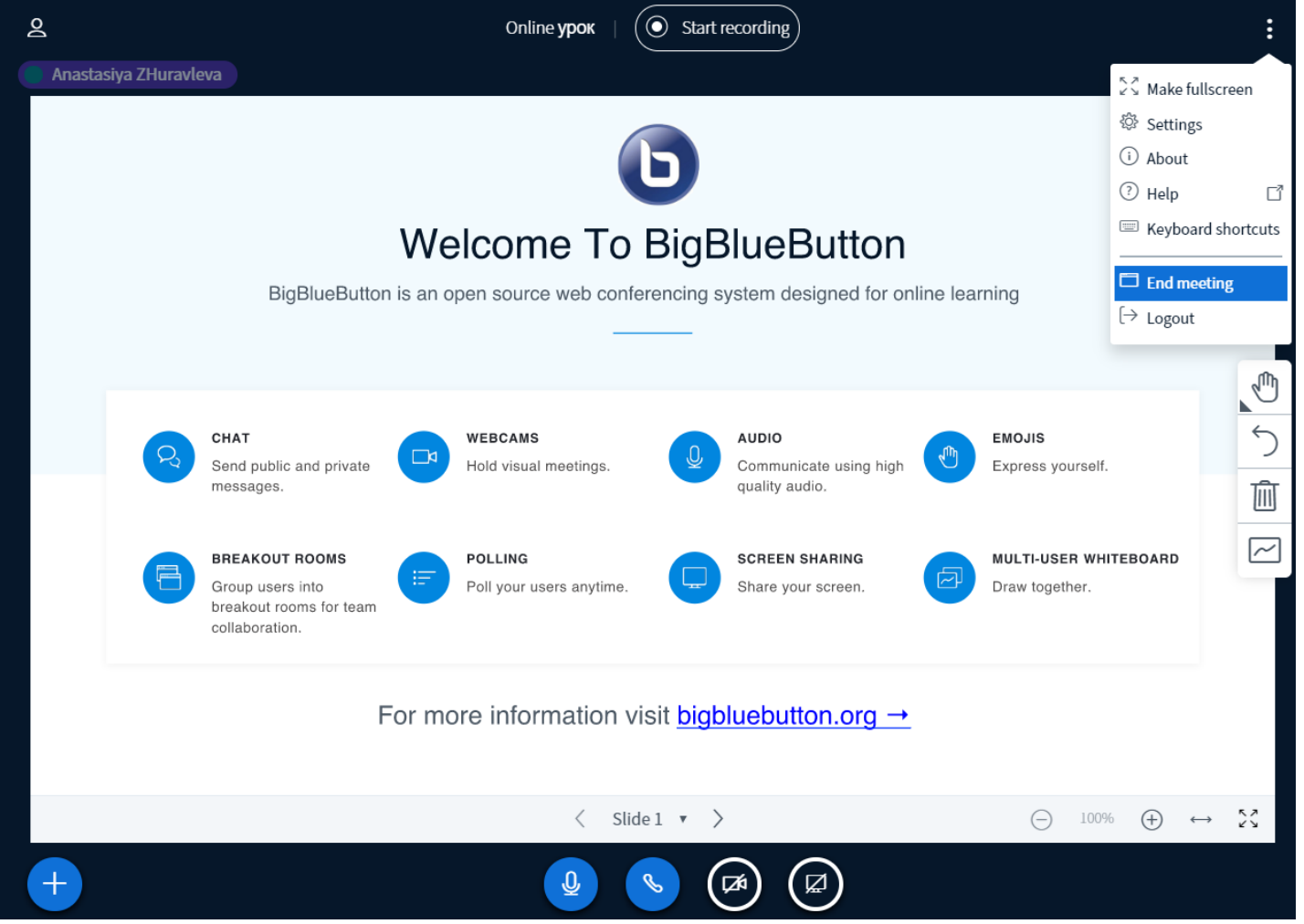

Если проводилась запись, то она добавится на страницу курса автоматически через некоторое время

### <span id="page-19-0"></span>В режиме редактирования нажмите «Добавить элемент или ресурс, выберите «Файл» и нажмите кнопку «Добавить»

1

Редактировать ▼

 $\overline{\mathcal{A}}$ 

Редактировать ▼

+ Добавить элемент или ресурс

×

Отмена

 $\div$  30 Март - 5 Апрель  $\angle$ 

 $\bigcirc$  Online ypok  $\bigcirc$ 

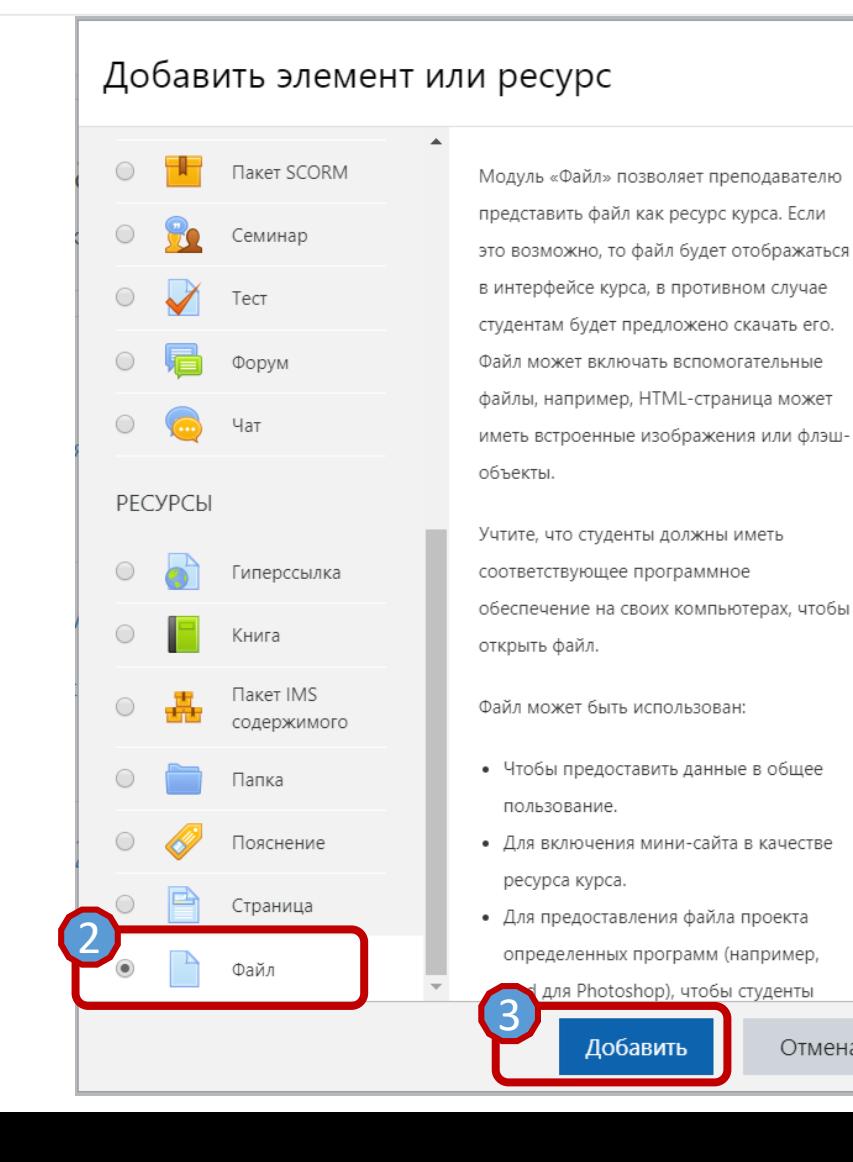

### Записываем название и нажимаем кнопку «Добавить»

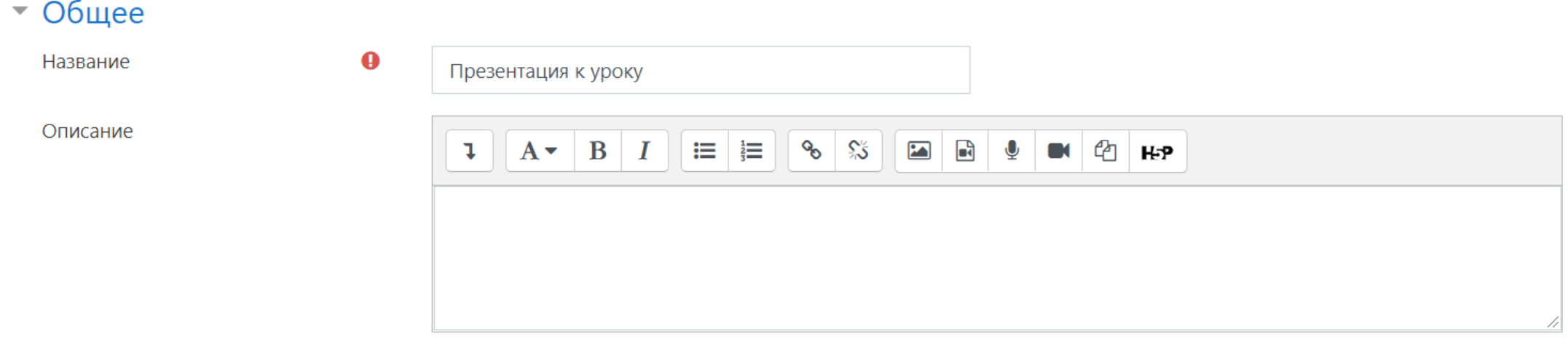

□ Отображать описание / вступление на странице курса ●

#### Выберите файлы

Максимальный размер для новых файлов: 256Мбайт

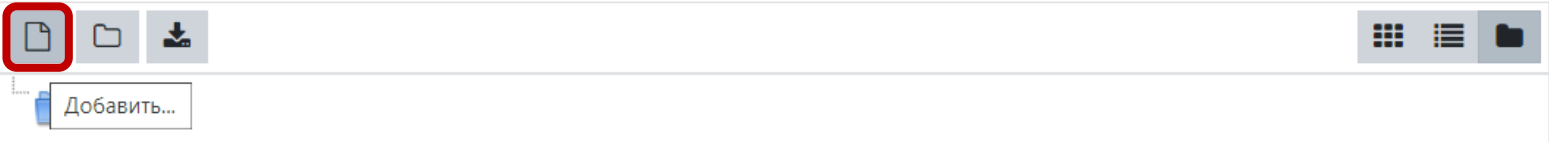

Выберите и загрузите файл

## Выбор файла

 $\times$ 

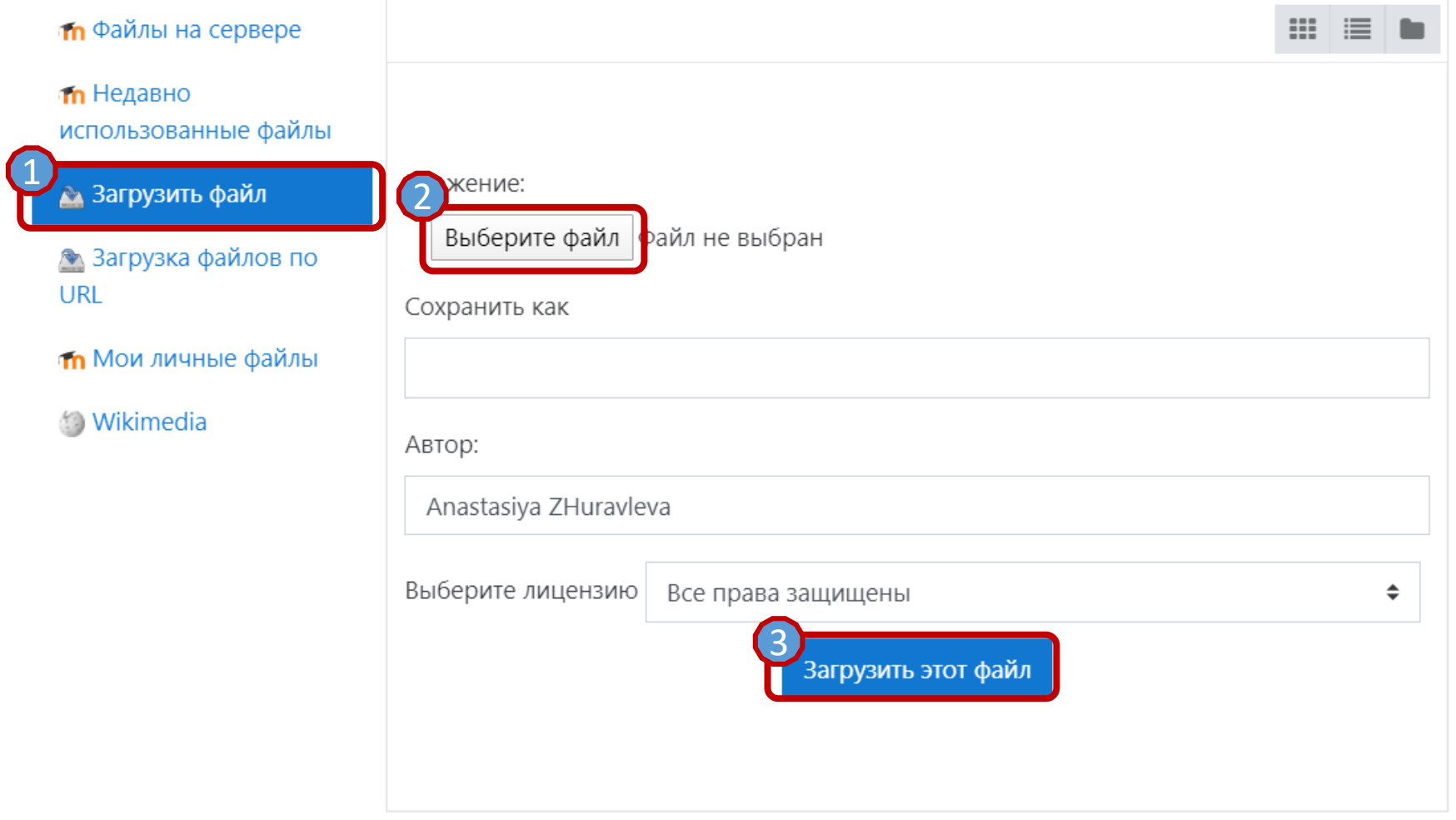

### Нажмите «Сохранить и вернуться к курсу»

- Внешний вид Þ.
- ▶ Общие настройки модуля
- ▶ Ограничение доступа
- Выполнение элемента курса
- $\triangleright$  Teru
- **Компетенции**

Сохранить и показать Сохранить и вернуться к курсу Отмена

Обязательные для заполнения поля в этой форме помечены  $\bullet$ .

### <span id="page-23-0"></span>В режиме редактирования нажмите «Добавить элемент или ресурс, выберите «Задание» и нажмите кнопку «Добавить»

 $\div$  30 Март - 5 Апрель  $\rightarrow$ 

 $\bigcirc$  Online ypok  $\bigcirc$ 

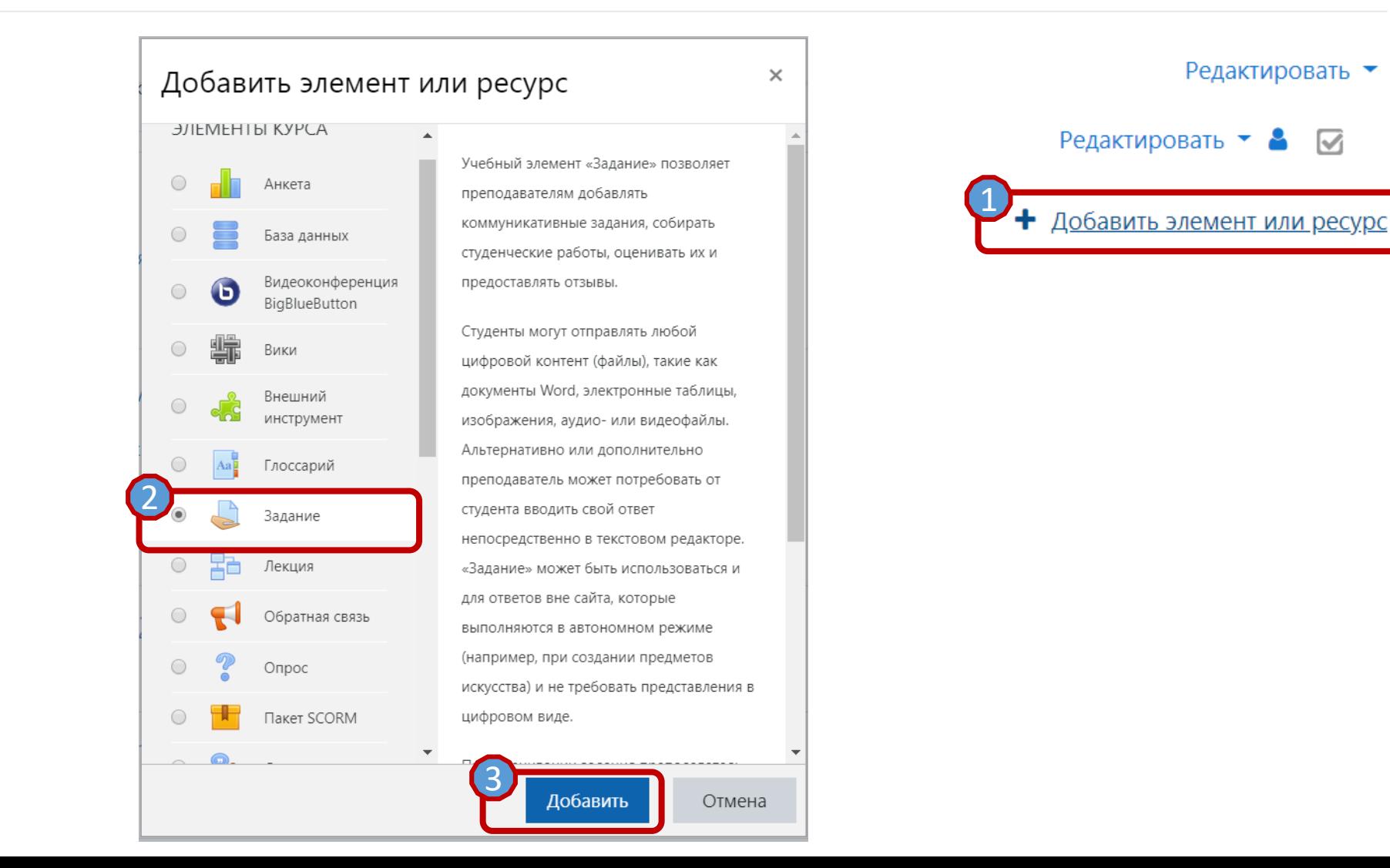

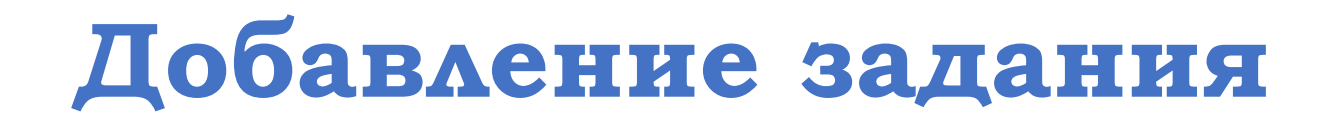

### Описываем суть задания

### • Добавить Задание в 30 Март - 5 Апрельо

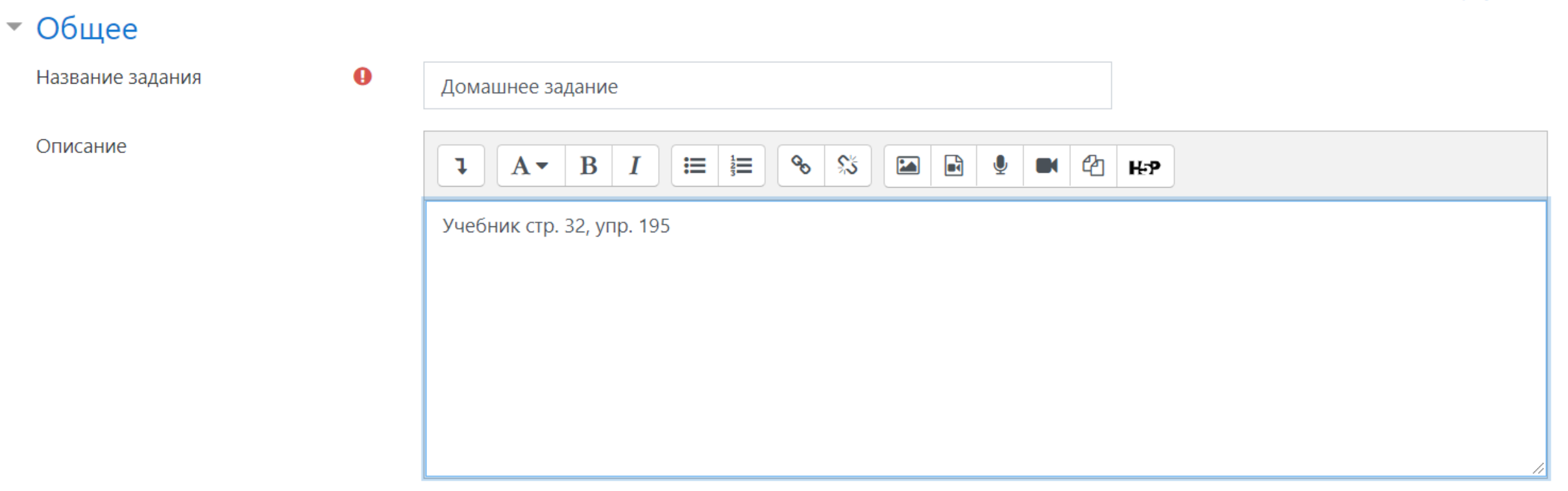

▶ Развернуть всё

□ Отображать описание / вступление на странице курса ●

### Настраиваем параметры работы по желанию

### • Доступно

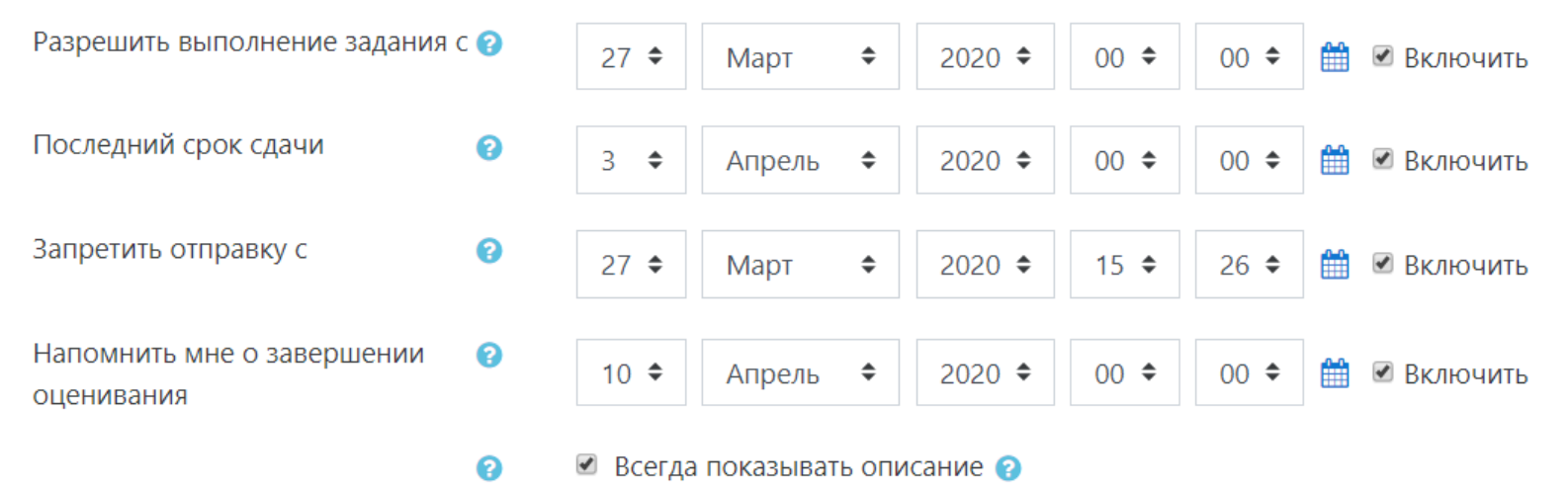

### • Типы представлений ответов

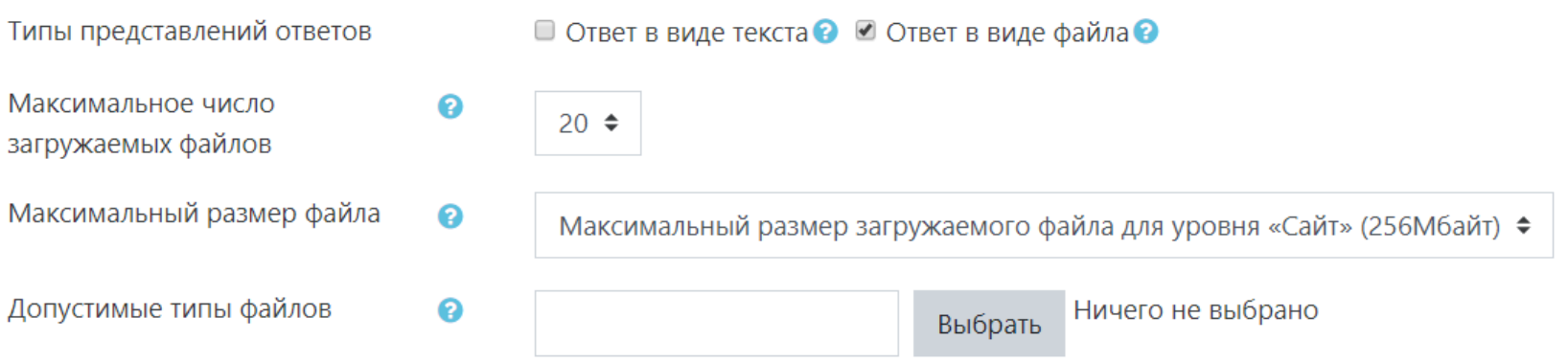

### Настраиваем параметры работы по желанию

#### • Параметры ответа

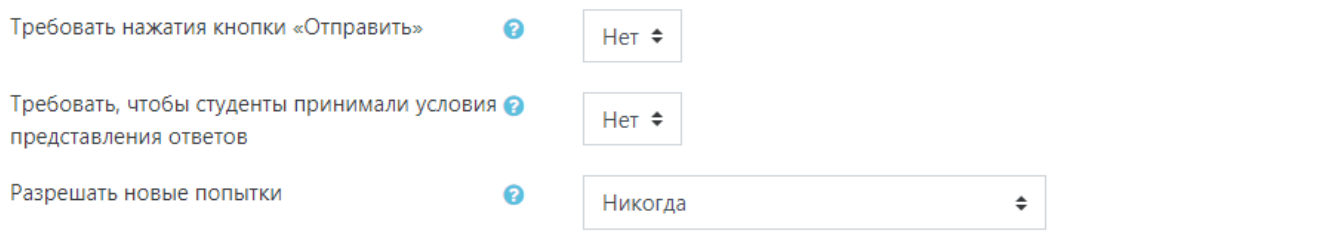

#### • Настройки представления работ группы

#### • Уведомления

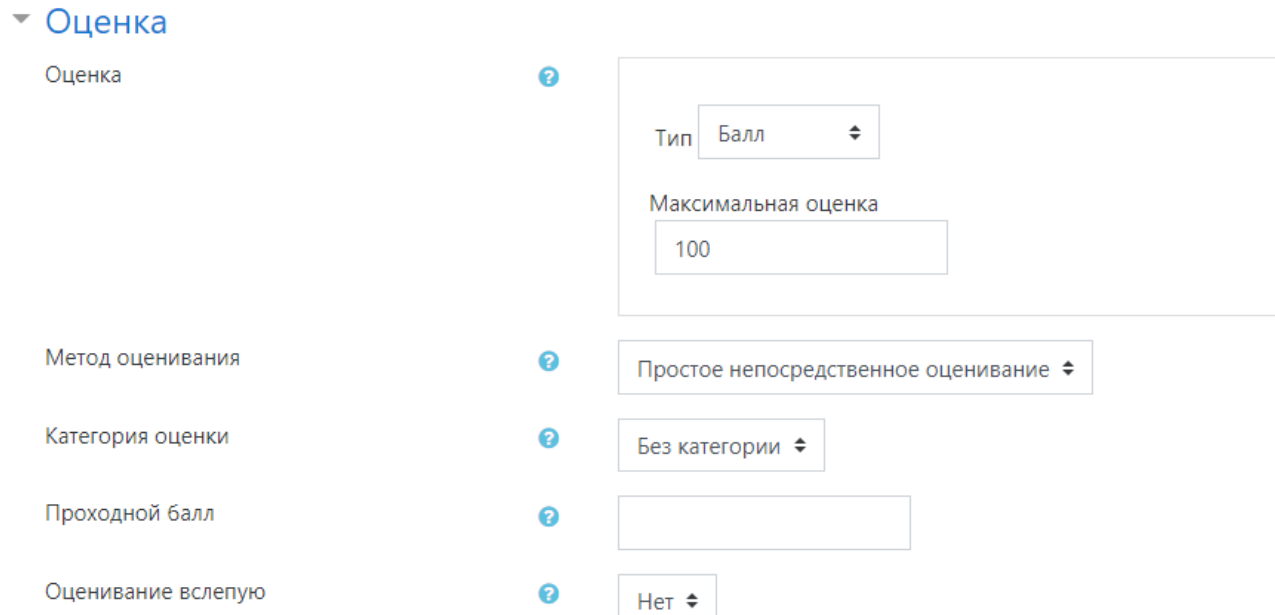

### Завершаем редактирование

- ▶ Общие настройки модуля
- Ограничение доступа
- Выполнение элемента курса
- ▶ Теги
- Компетенции

Сохранить и показать Сохранить и вернуться к курсу Отмена

Обязательные для заполнения поля в этой форме помечены  $\bullet$ .

# <span id="page-28-0"></span>**Добавление заданий с сайта learningapps**

Заходим на сайт, выбираем предмет и понравившееся задание

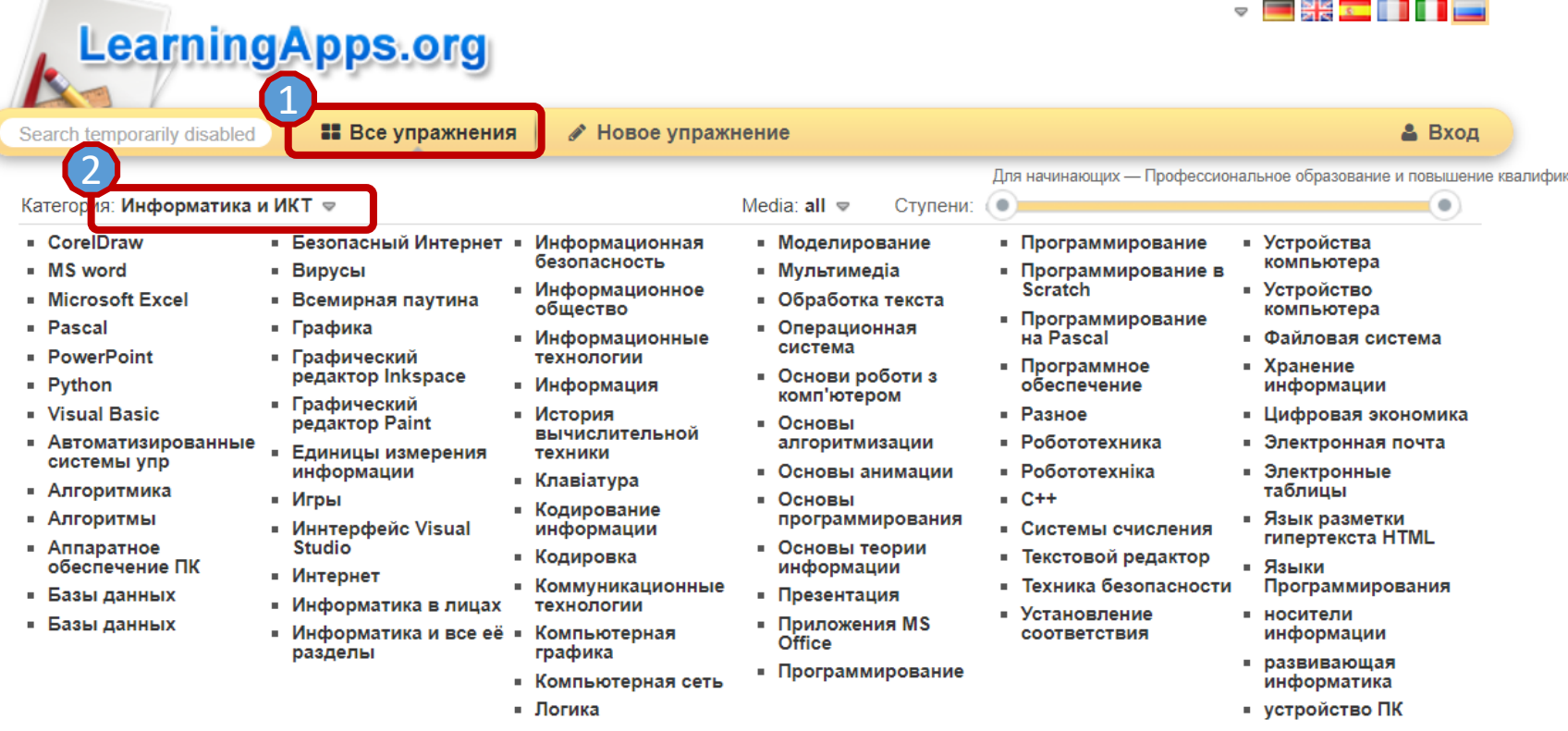

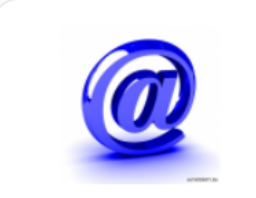

Адрес электронной ПОЧТЫ

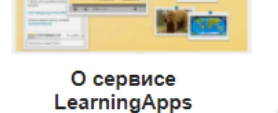

Операционная система

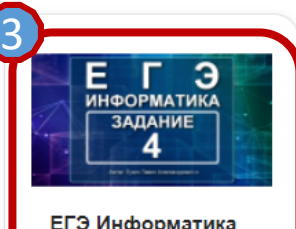

ЕГЭ Информатика (Задание 4)

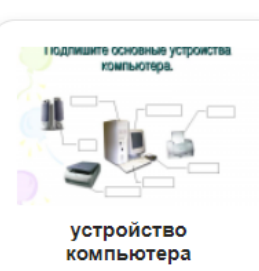

## **Добавление заданий с сайта learningapps**

### Копируем адрес выбранного ресурса

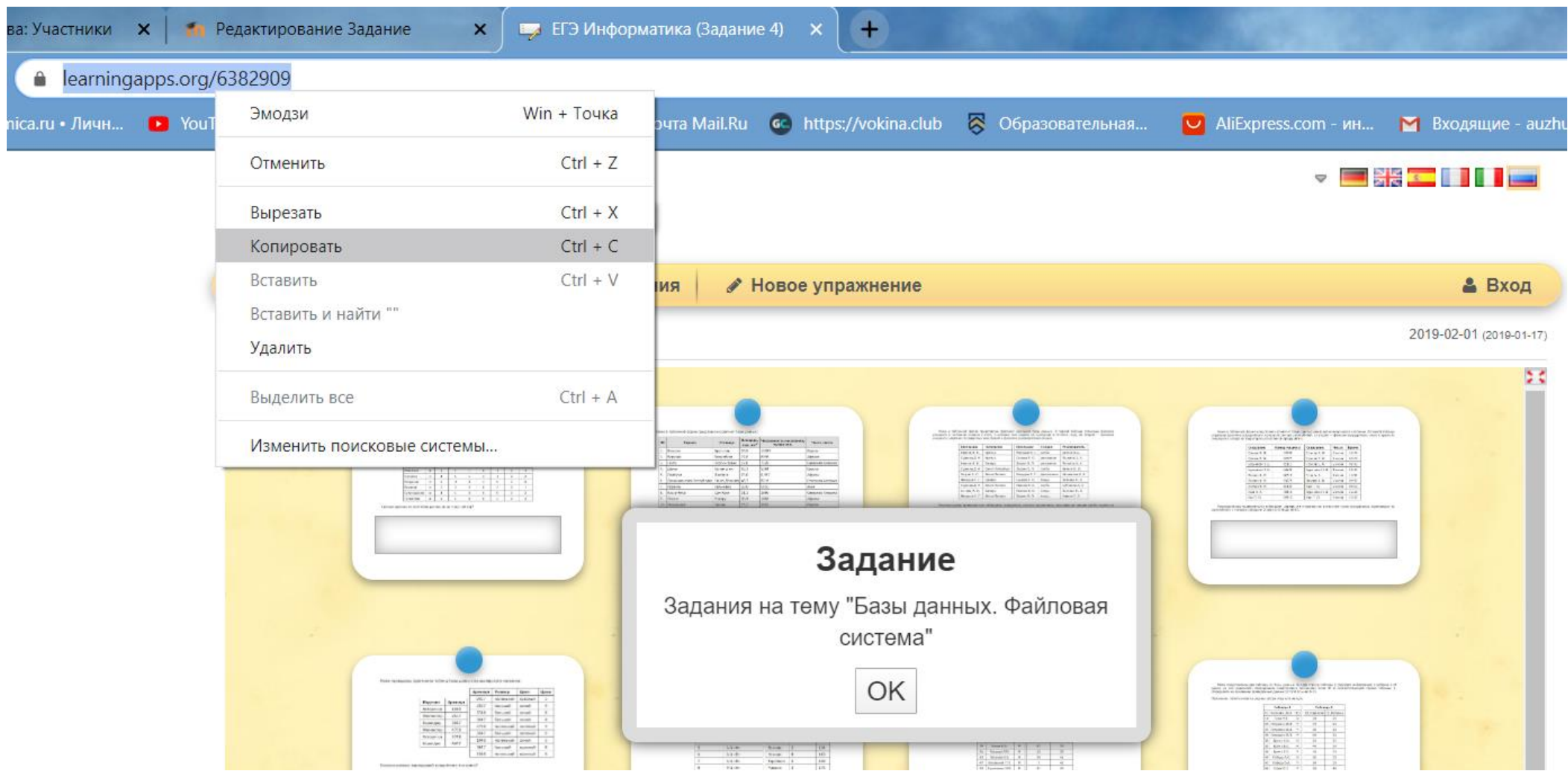

### В режиме редактирования нажмите «Добавить элемент или ресурс, выберите «Внешний инструмент» и нажмите кнопку «Добавить»

- + 30 Март 5 Апрель →
	- $\bigcirc$  Online ypok  $\bigcirc$

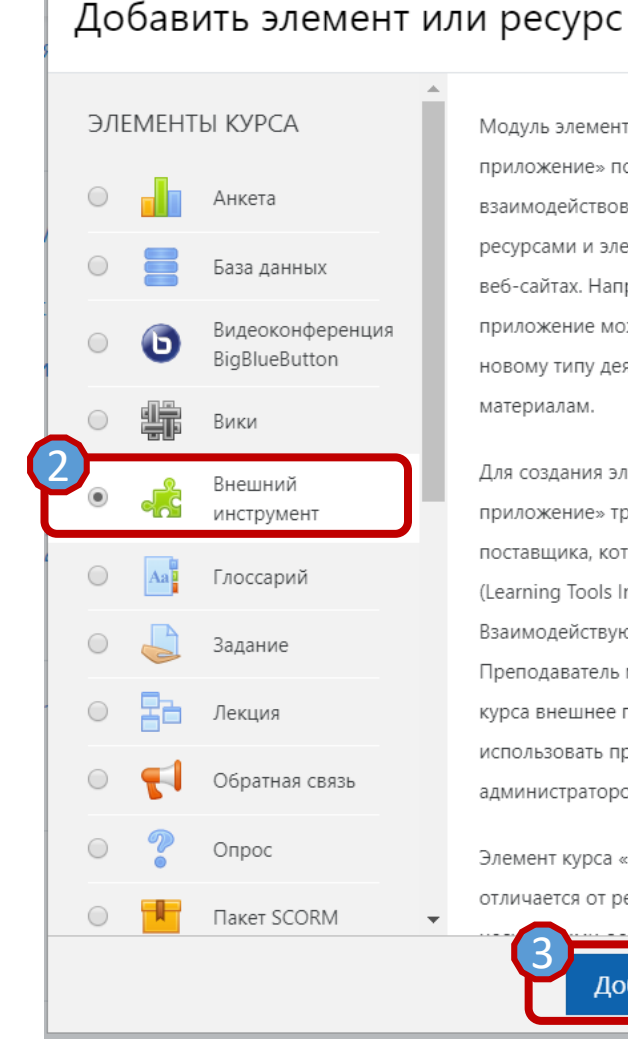

Модуль элемента курса «Внешнее приложение» позволяет студентам взаимодействовать с обучающими ресурсами и элементами курса на других веб-сайтах. Например, внешнее приложение может обеспечить доступ к новому типу деятельности или учебным материалам.

 $\times$ 

Для создания элемента «Внешнее приложение» требуется приложение поставщика, которое поддерживает LTI (Learning Tools Interoperability -Взаимодействующие средства обучения) Преподаватель может создать элемент курса внешнее приложение или использовать приложение, настроенное администратором сайта.

Элемент курса «Внешнее приложение» отличается от ресурсов «Гиперссылка»

Добавить

Отмена

3

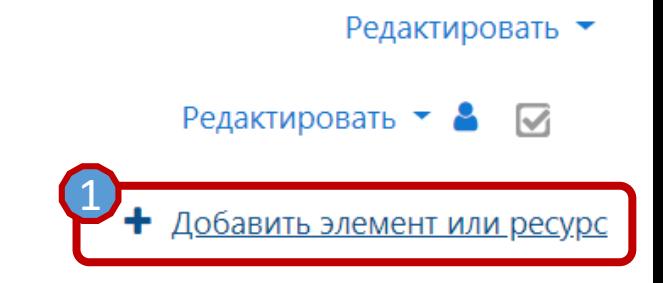

### Заполняем название, вставляем скопированный адрес в соответствующее

окно и нажимаем «Сохранить и вернуться к курсу»

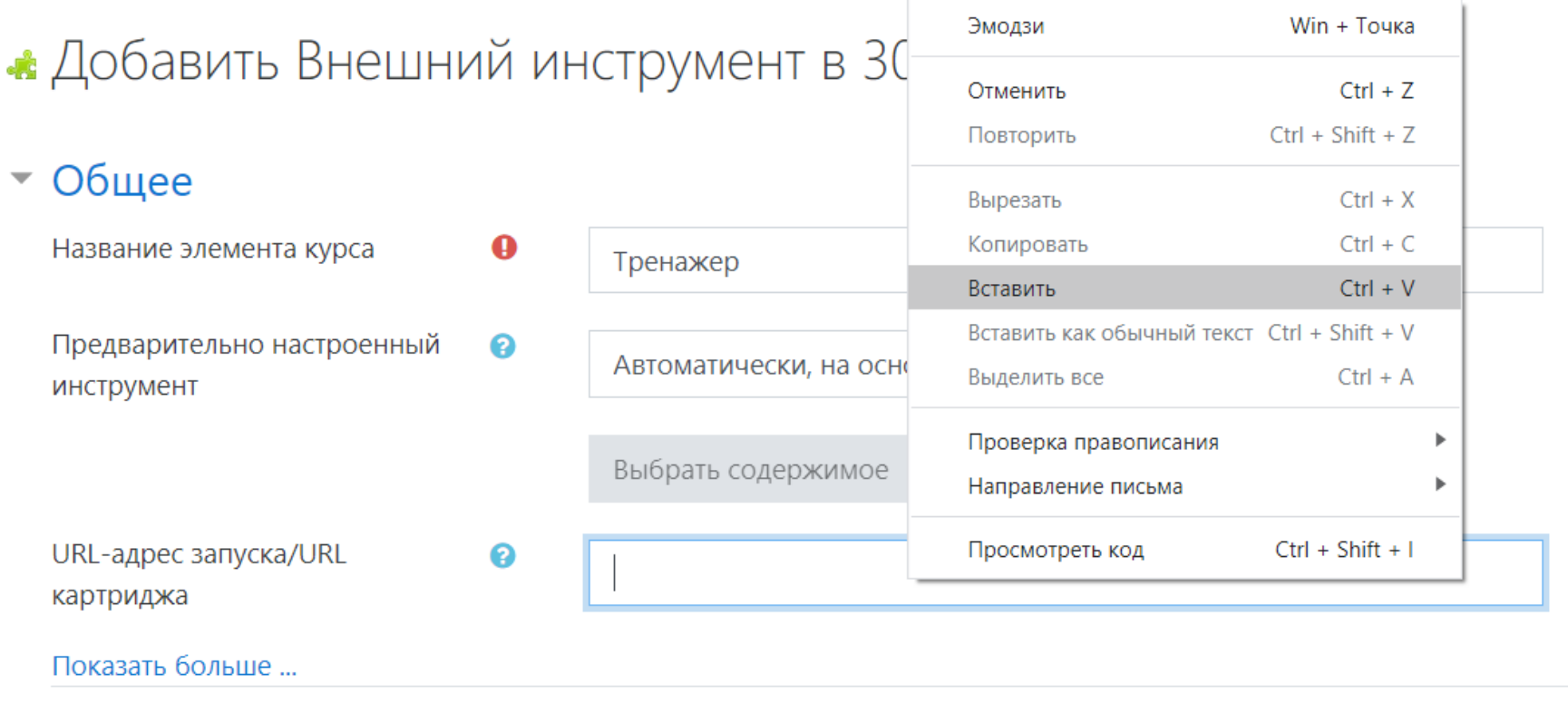

• Теги

#### Компетенции Þ.

### <span id="page-32-0"></span>**Добавление готового видеоролика** Копируем адрес понравившегося видеоролика

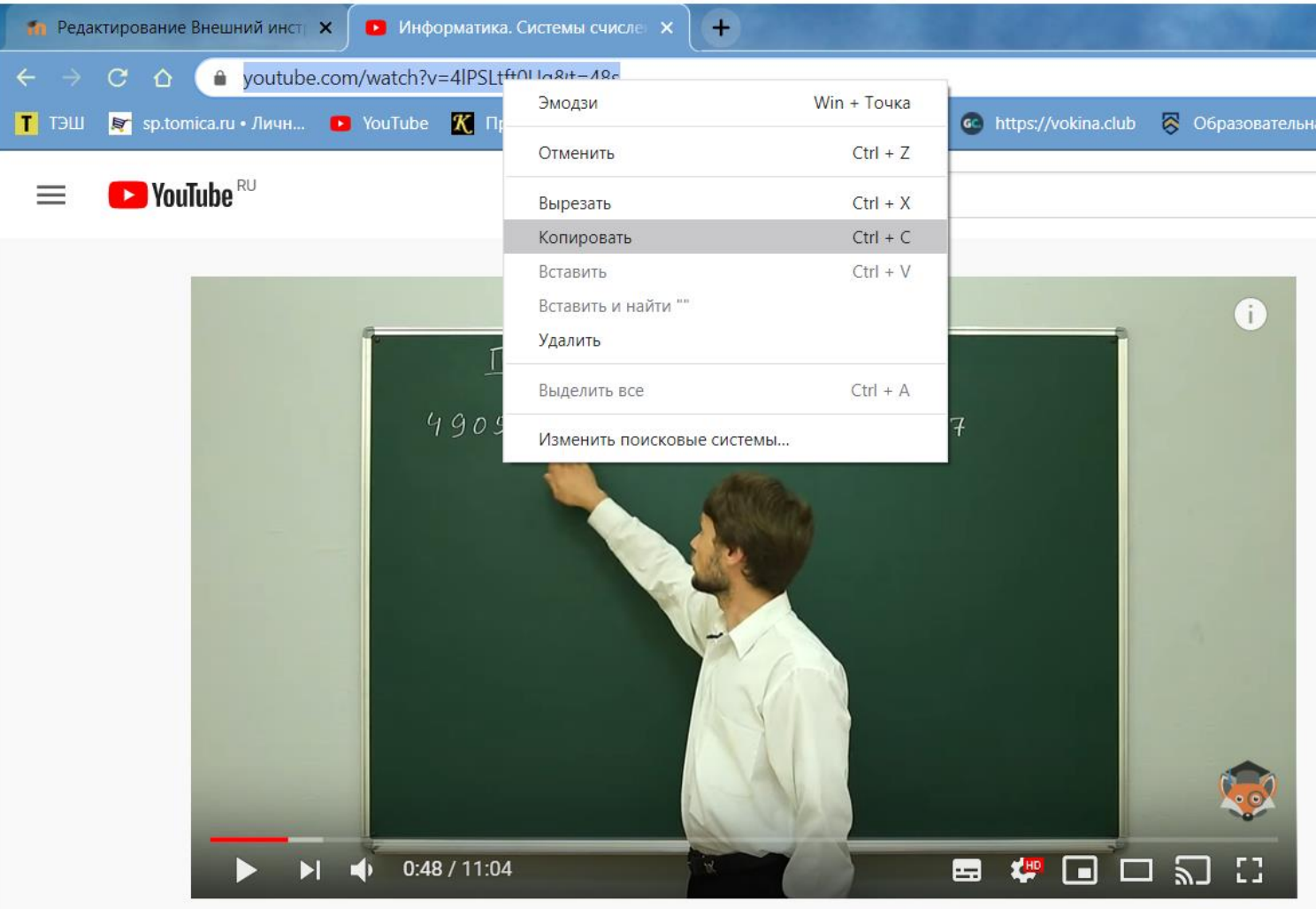

Информатика. Системы счисления: Позиционные системы счисления. Центр онлайн-обучения «Фоксфорд»

## **Добавление готового видеоролика**

### В режиме редактирования нажмите «Добавить элемент или ресурс, выберите «Страница» и нажмите кнопку «Добавить»

- $\div$  30 Март 5 Апрель  $\rightarrow$ 
	- $\bigcirc$  Online ypok  $\bigcirc$

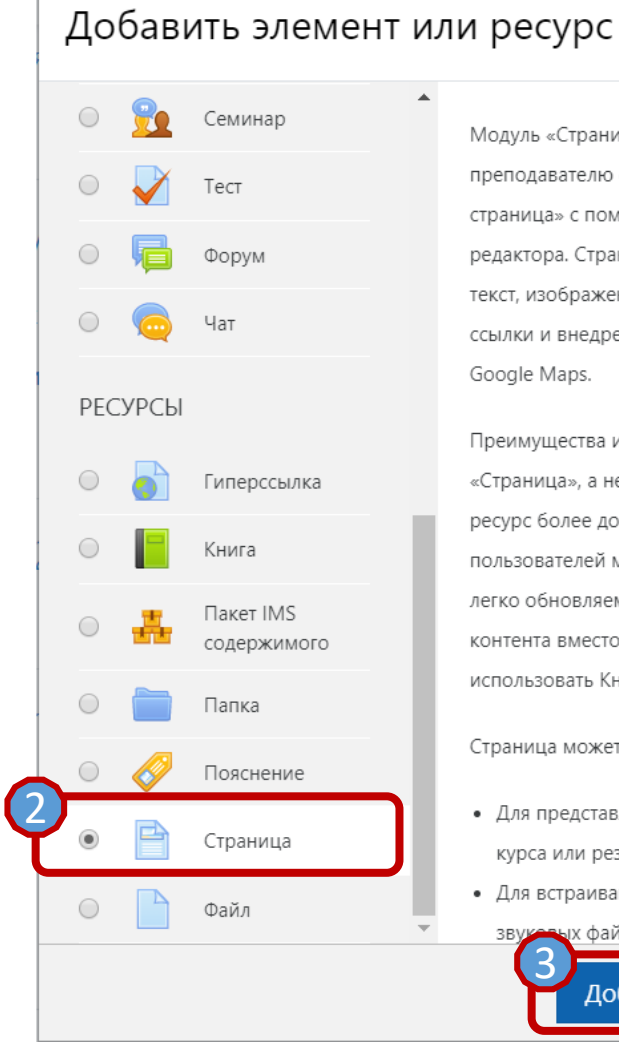

Модуль «Страница» позволяет преподавателю создать ресурс «вебстраница» с помощью текстового редактора. Страница может отображать текст, изображения, звук, видео, вебссылки и внедренный код, например Google Maps.

 $\times$ 

Преимущества использования модуля «Страница», а не модуля «Файл» делают ресурс более доступным (например, для пользователей мобильных устройств) и легко обновляемым. При больших объемах контента вместо Страницы рекомендуется использовать Книгу.

Страница может быть использована:

- Для представления сроков и условий курса или резюме программы курса
- Для встраивания разных видео-или ых файлов в пояснительный

3

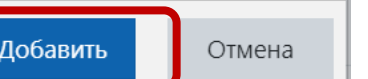

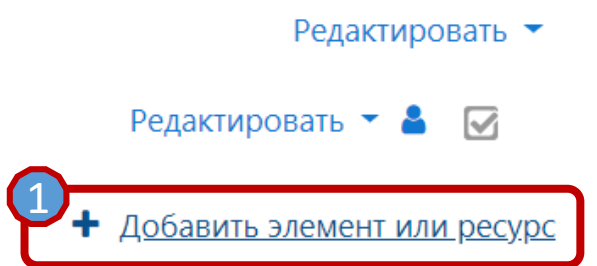

## **Добавление готового видеоролика**

В Добавить Страница в 30 Март - 5 Апрель•

▶ Развернуть всё

#### • Общее

Название

Описание

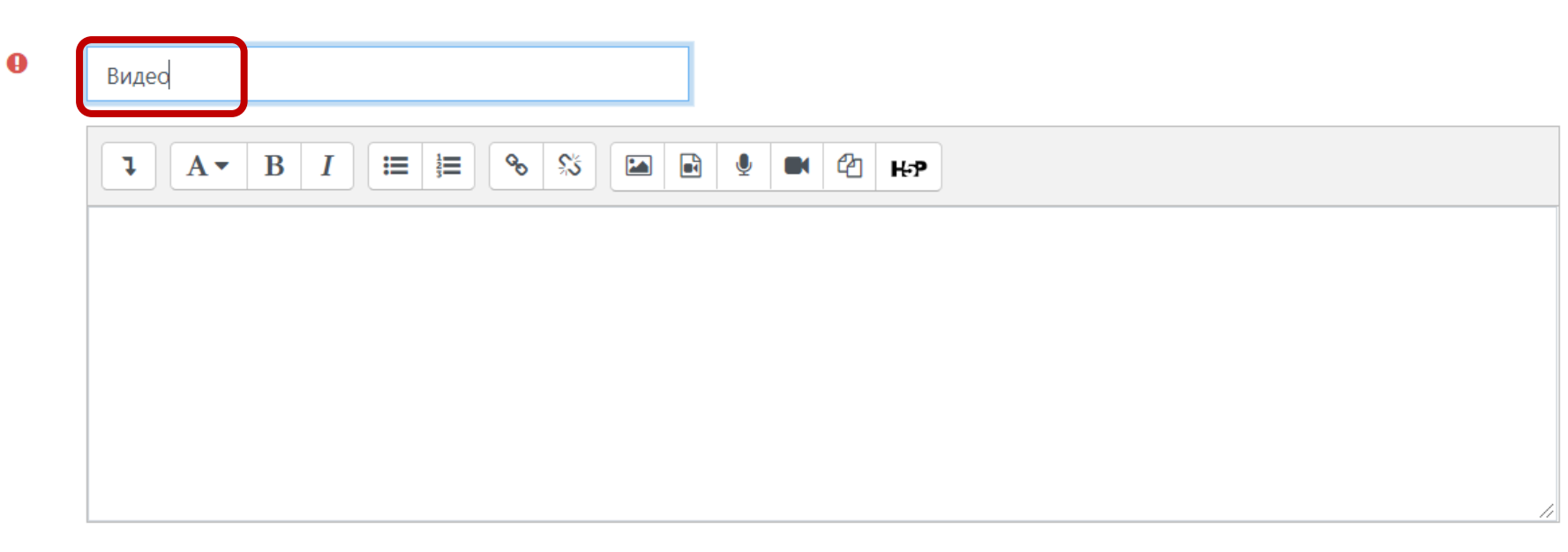

■ Отображать описание / вступление на странице курса ●

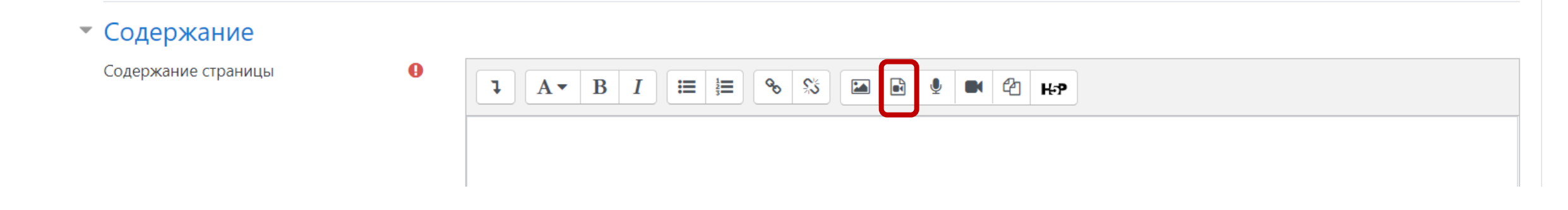

## **Добавление готового видеоролика**

### Переходим на вкладку «Видео» и вставляем скопированный адрес, затем нажимаем на кнопку «Сохранить и вернуться к курсу»

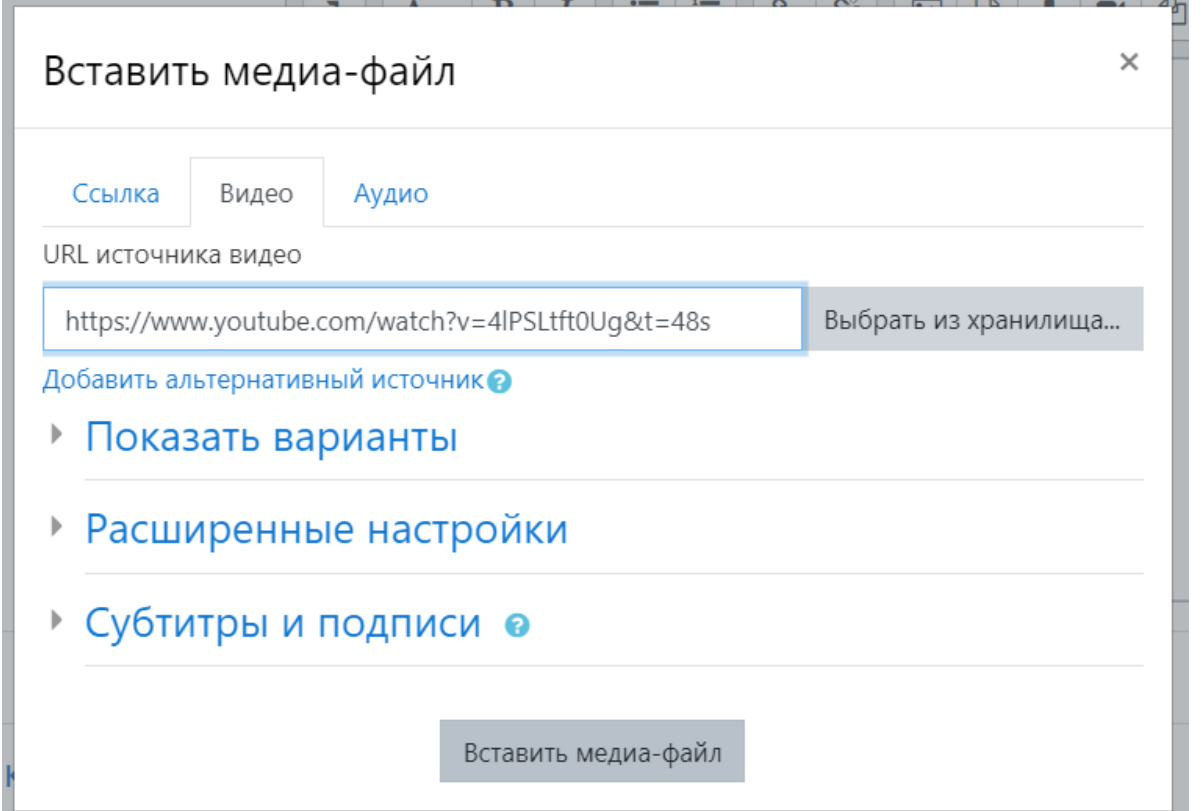

▶ Компетенции

Сохранить и вернуться к курсу Сохранить и показать Отмена

### <span id="page-36-0"></span>В режиме редактирования нажмите «Добавить элемент или ресурс, выберите «Тест» и нажмите кнопку «Добавить»

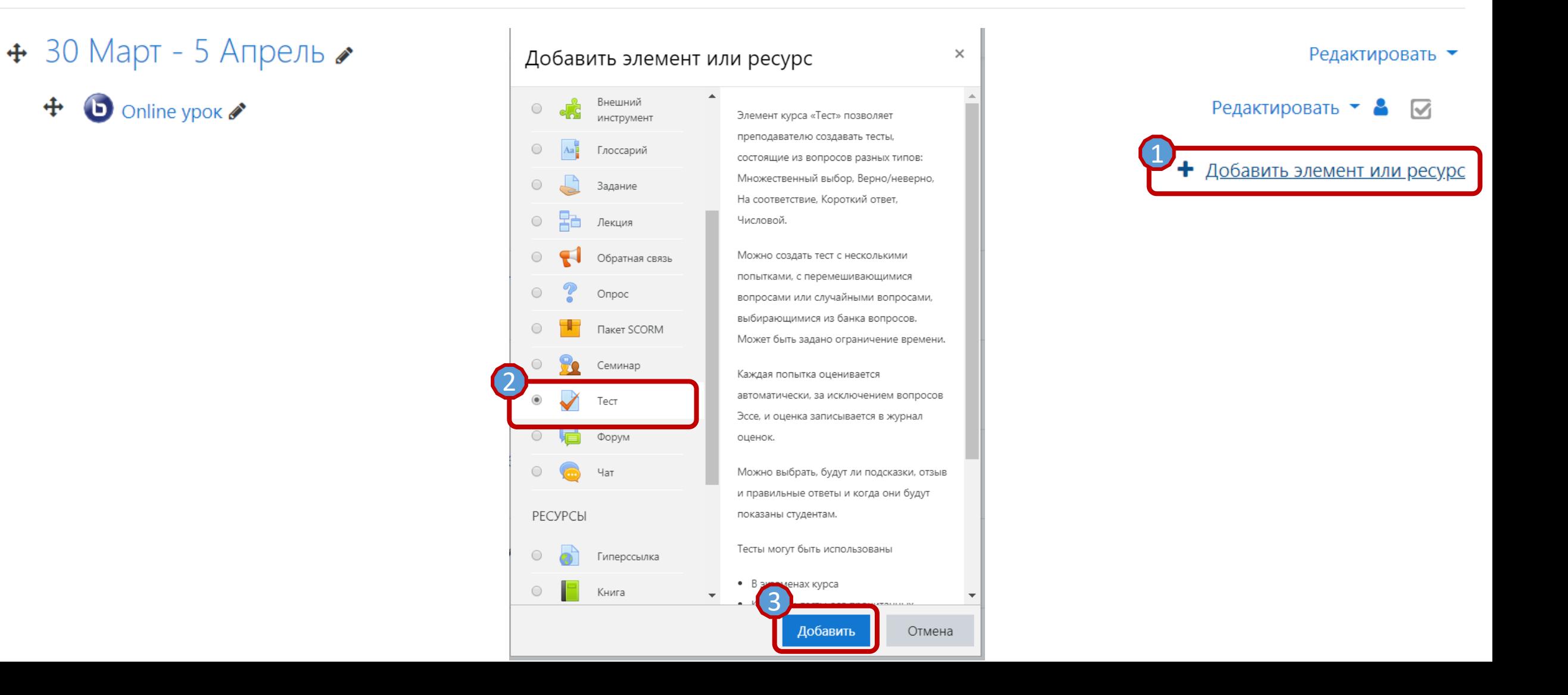

### Устанавливаем необходимые параметры, особо важные настройки выделены красным цветом

• Добавить Тест в 30 Март - 5 Апрель•

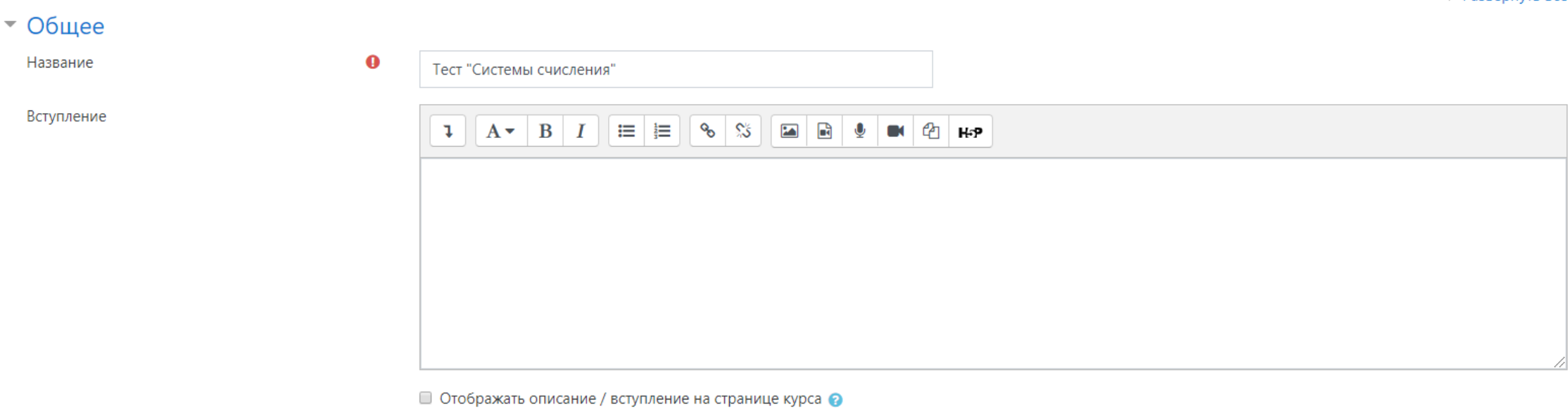

**DassenHVTH BCA** 

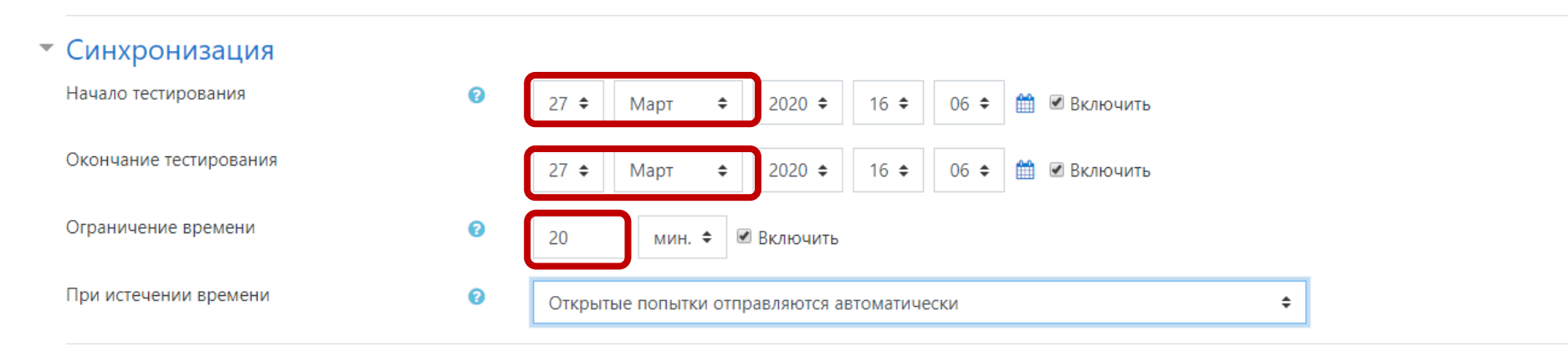

### Устанавливаем необходимые параметры, особо важные настройки выделены красным цветом

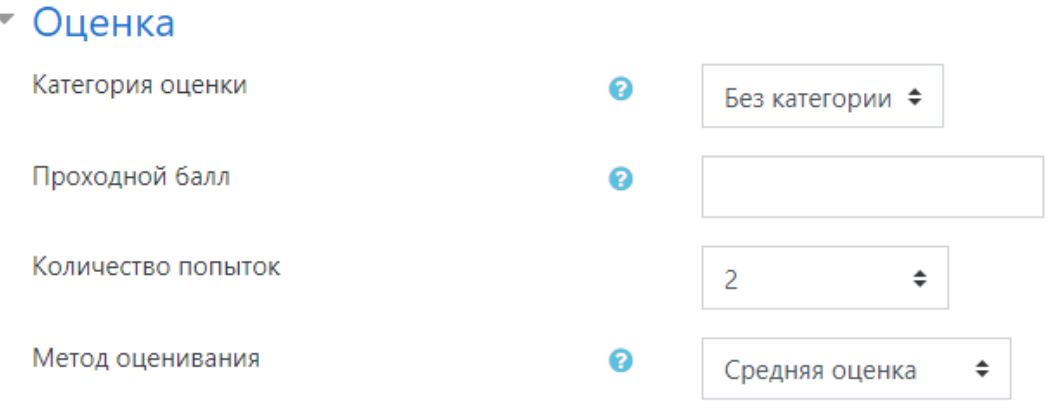

#### • Расположение

### ▶ Свойства вопроса

#### • Настройки просмотра •

- Во время попытки
- **© Попытка**
- Правилен ли ответ ●
- **⊘ Баллы**
- Отзыв на ответ ●
- Общий отзыв к вопросу ?
- **Правильный ответ**
- **Итоговый отзыв к тесту ?**

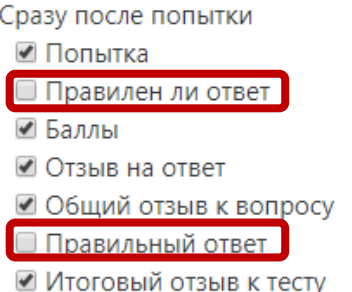

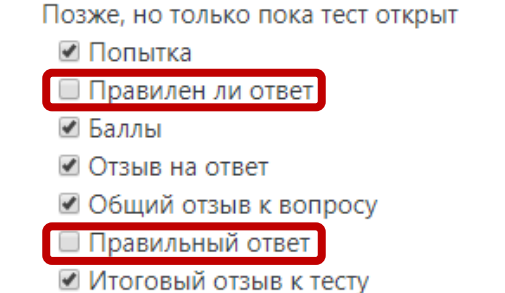

После того, как тест будет закрыт • Попытка ■ Правилен ли ответ • Баллы ■ Отзыв на ответ ● Общий отзыв к вопросу ■ Правильный ответ ■ Итоговый отзыв к тесту

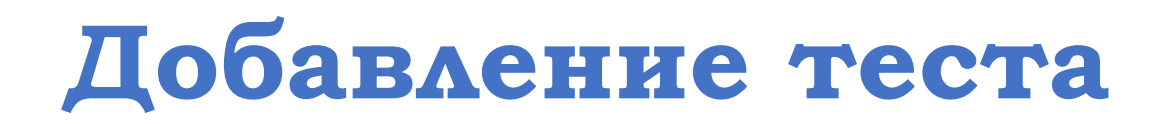

• Теги

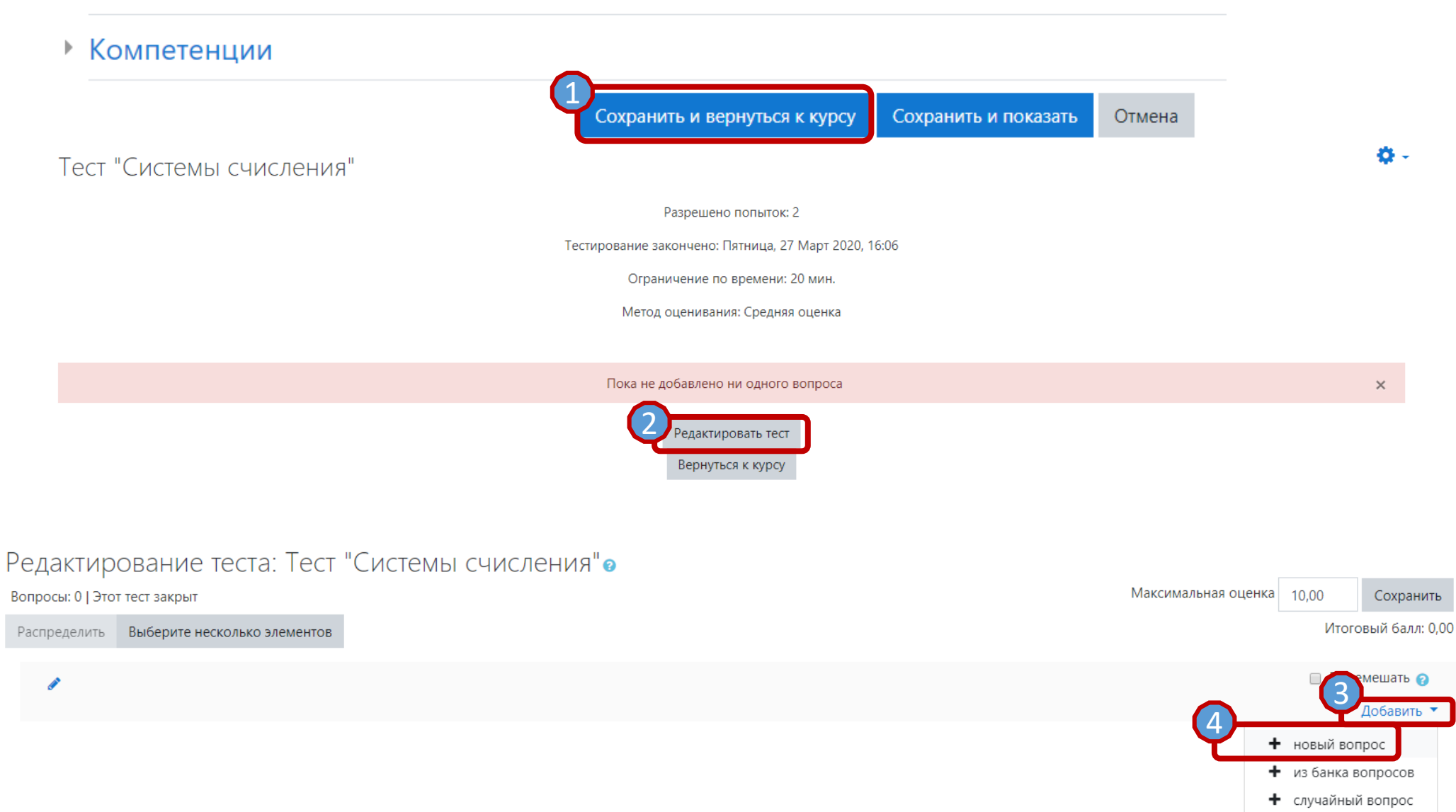

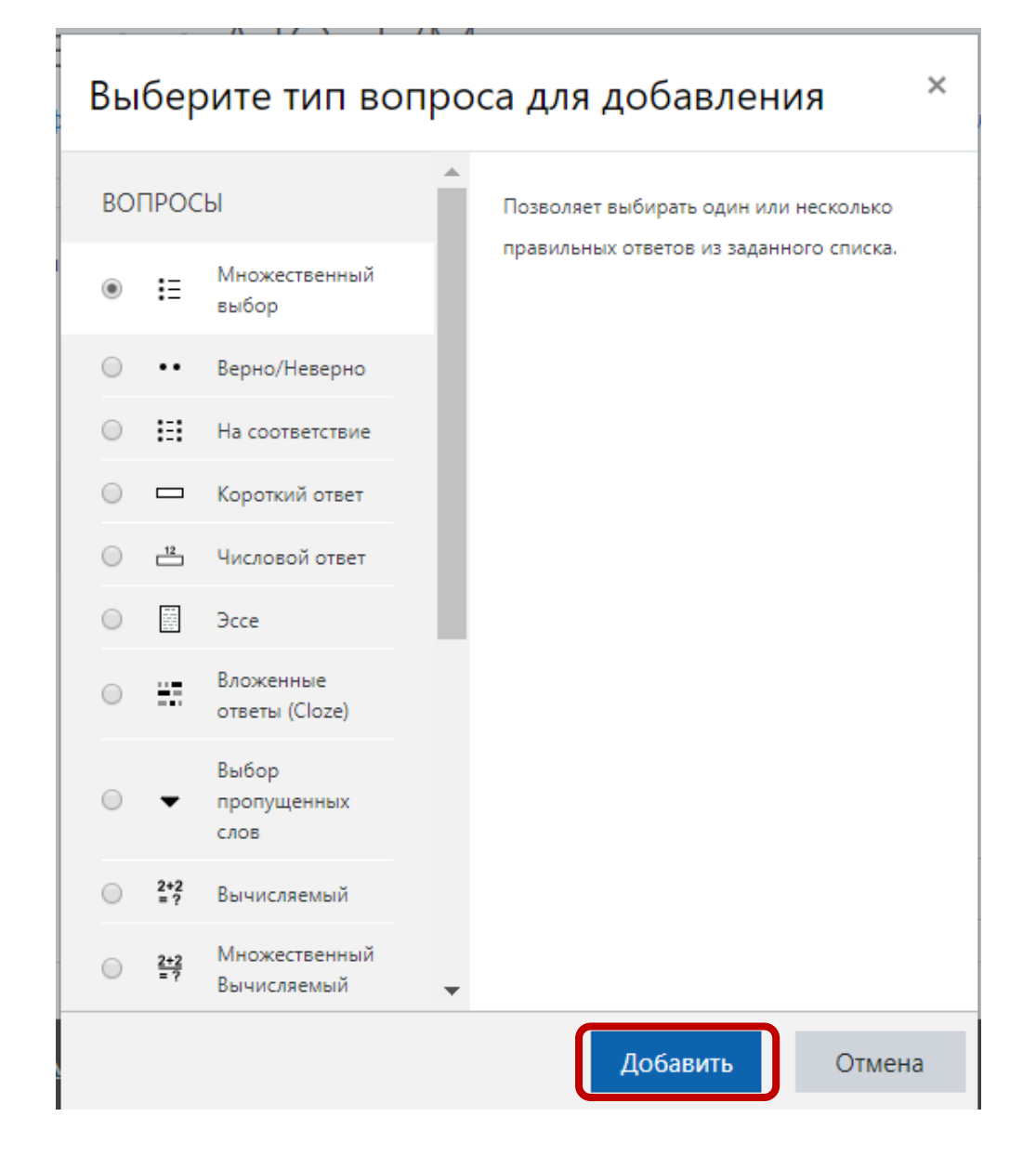

### Записываем название и текст вопроса

▶ Развернуть всё

Добавление вопроса «В закрытой форме (множественный выбор)»•

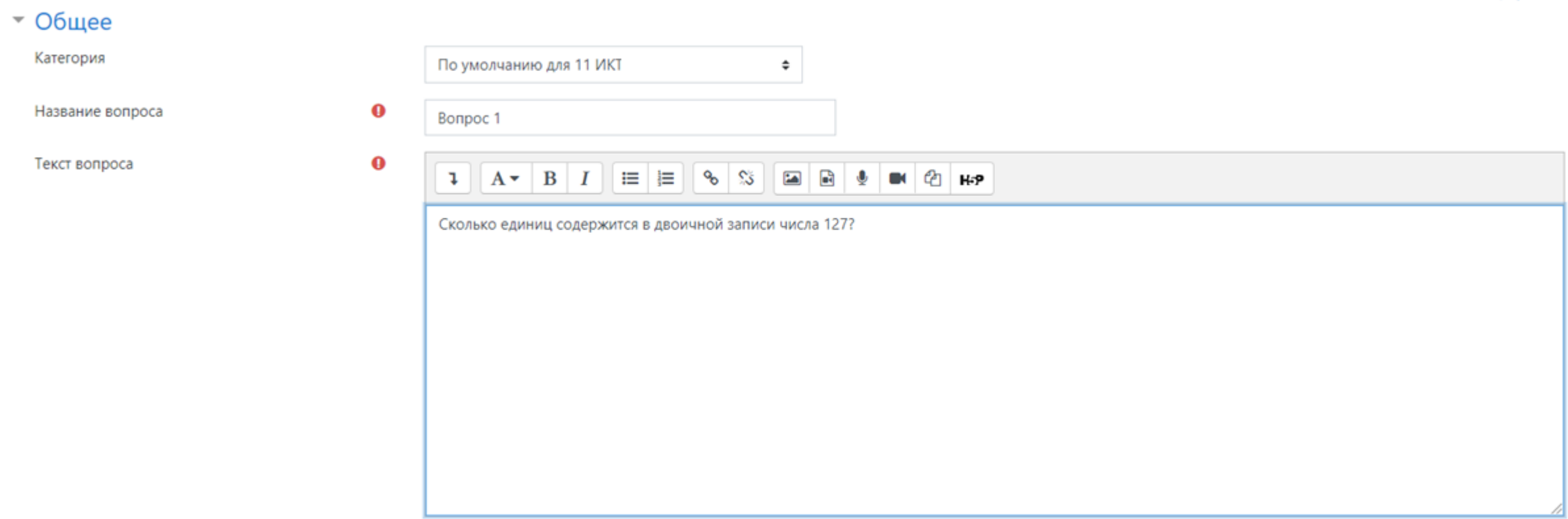

### Перечисляем варианты ответов, у правильного ответа в ячейке «Оценка» ставим 100%

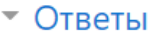

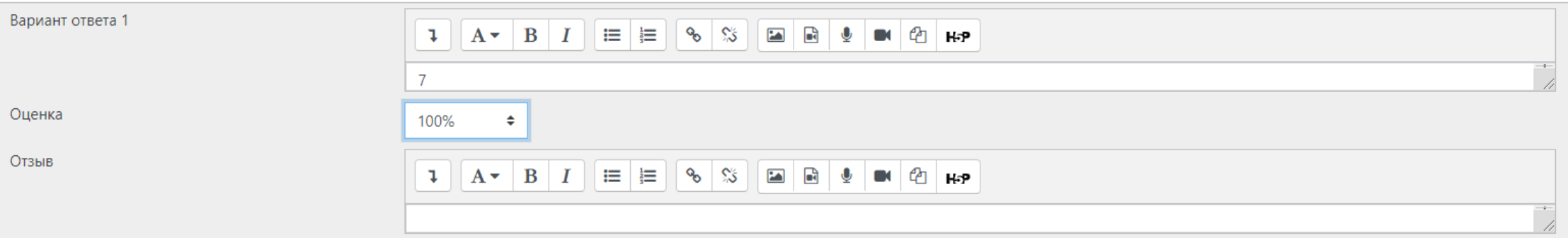

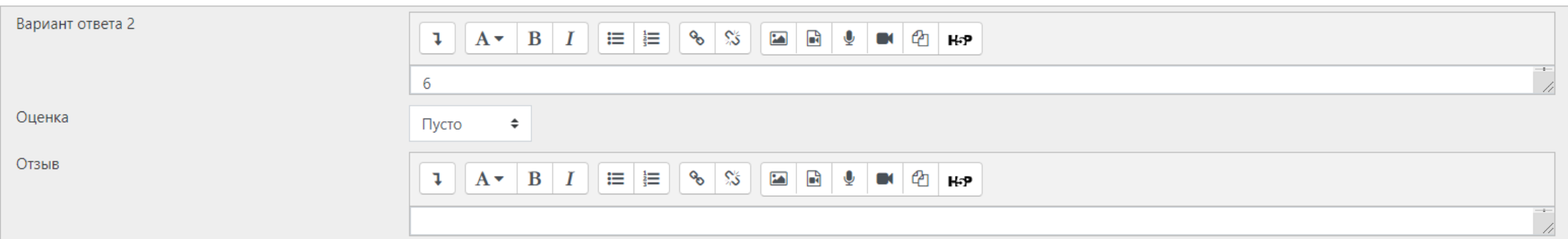

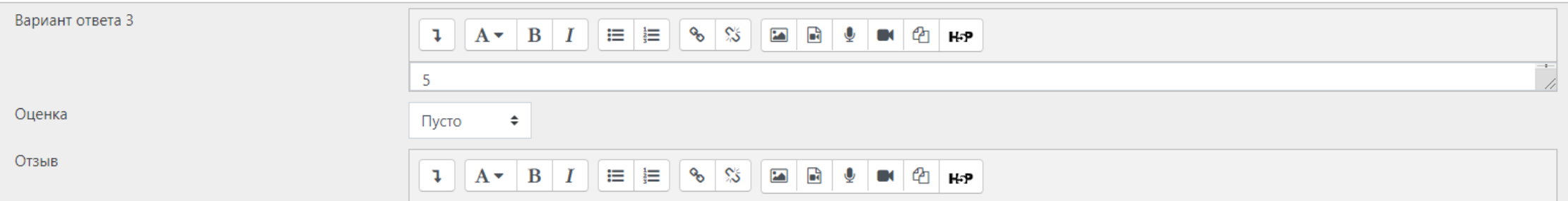

### При необходимости можно добавить еще варианты ответов, нажимаем кнопку «Сохранить»

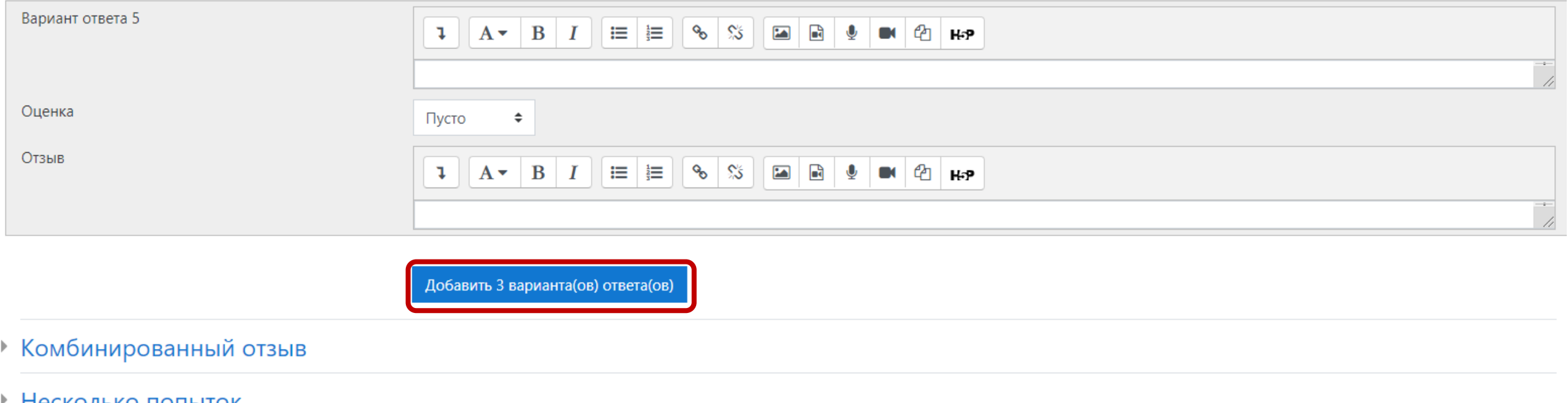

- ПЕСКОЛЬКО-ПОПЫТОК
- Теги

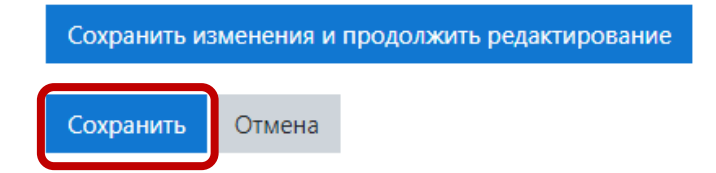

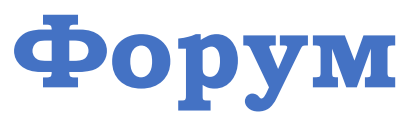

### <span id="page-44-0"></span>В режиме редактирования нажмите «Добавить элемент или ресурс, выберите «Форум» и нажмите кнопку «Добавить»

- $\div$  30 Март 5 Апрель  $\rightarrow$ 
	- $\bigcirc$  Online ypok  $\bigcirc$

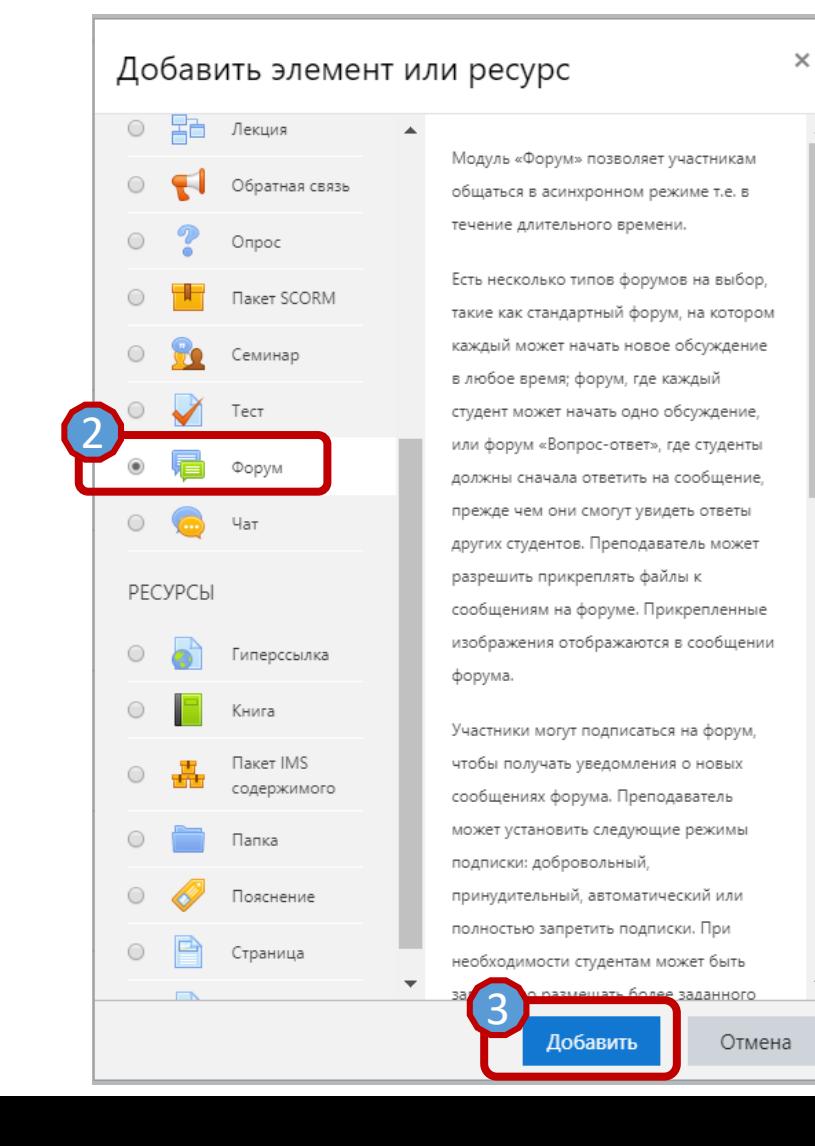

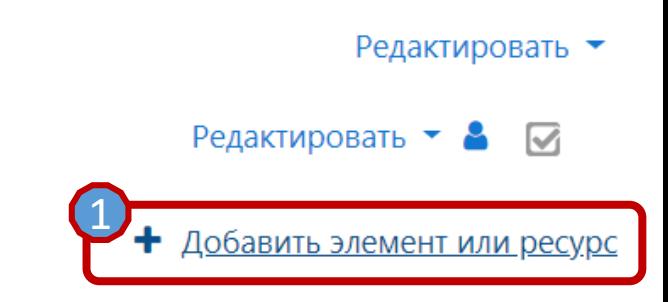

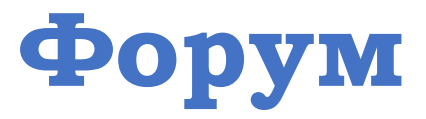

### Запишите название форума и нажмите «Сохранить и вернуться к курсу»

### 11 Информатика

Личный кабинет / Мои курсы / 11 класс / 11 Информатика / 30 Март - 5 Апрель / Добавить Форум в 30 Март - 5 Апрель

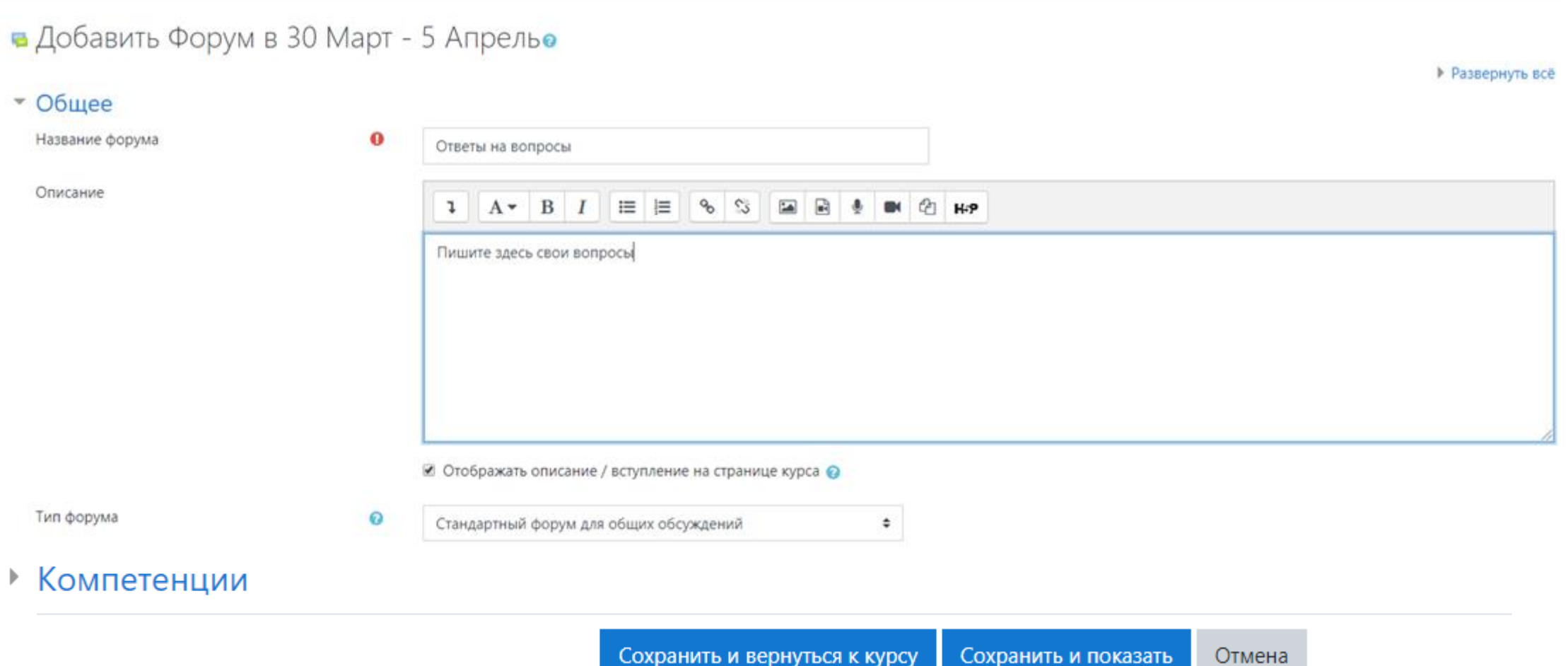

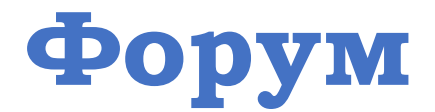

### Время от времени заходите в форум, чтобы ответить ученикам

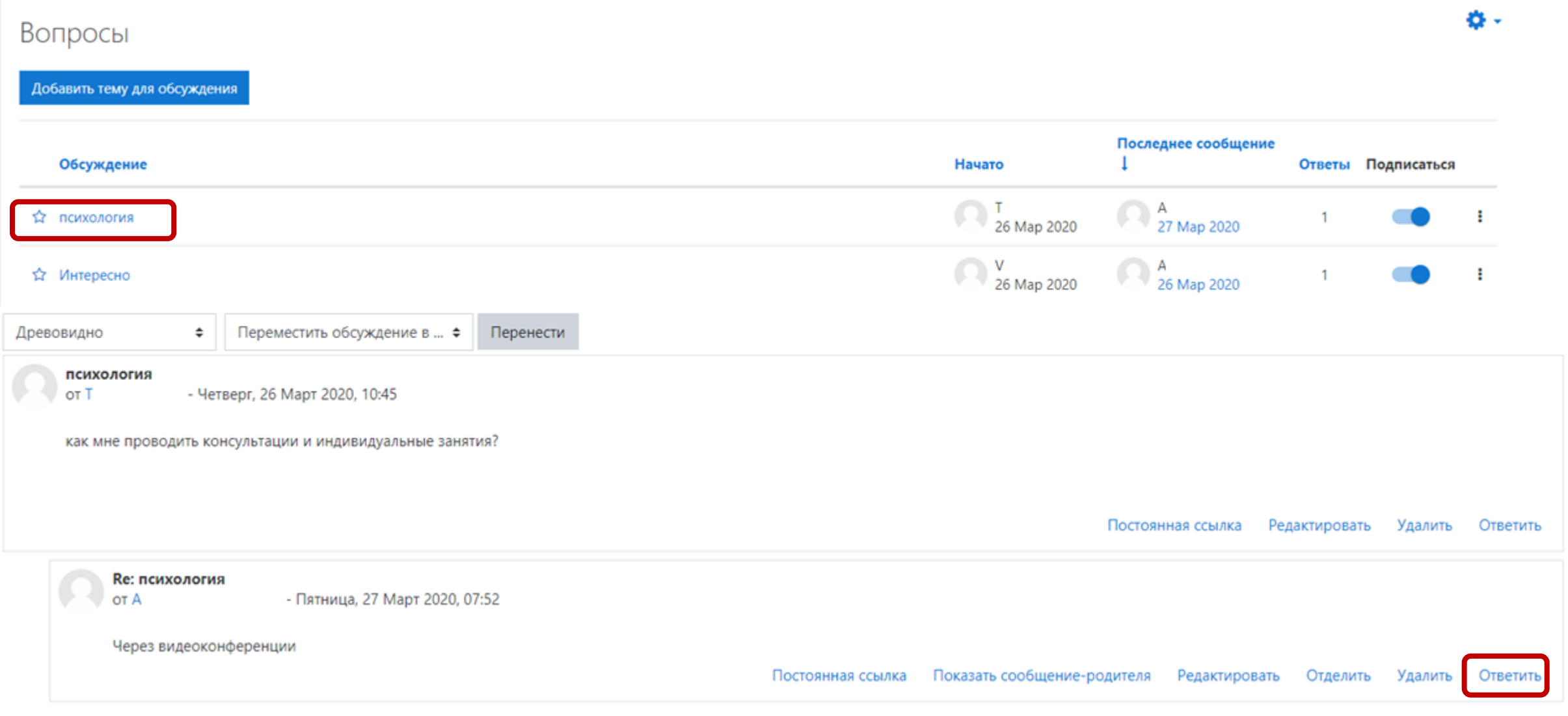

## **Проверка заданий**

#### <span id="page-47-0"></span>Для проверки задания нажимаем на него, а затем на кнопку «Просмотров Инструкция всех ответов»

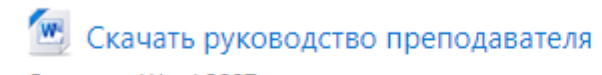

Документ Word 2007

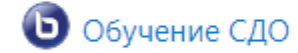

Вопросы

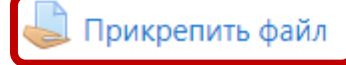

Прикрепить файл

Резюме оценивания

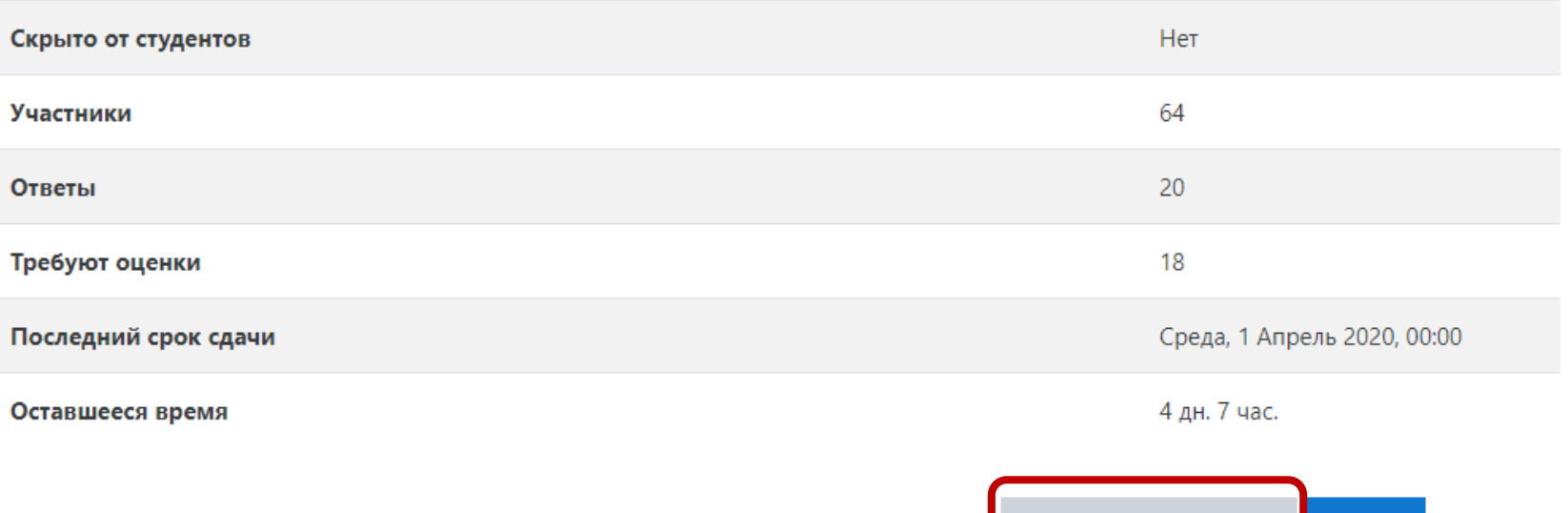

Просмотр всех ответов

Оценка

# **Проверка заданий**

#### На этой странице вы можете посмотреть работу, написать к ней комментарий и выставить оценку Прикрепить файл Здесь вы можете Действия оценивания Выберите... ٠ написать A S B T A E E X 3 M K A M H O n P C T Y O X U U U U U S O R комментарий к Имя Bce Ссылка на файл Фамилия  $A B B T A E E X 3 W K A M H O H P C T Y O X U U U U 3 O R$ работе $2$  3 4 5 6 7  $\cdot$ Окно выставления оценки Последнее Последнее Изображение Имя Адрес электрон изменение Комментарии изменение Отзыв в виде **Аннотирование** Итоговая Выбрать Ответ в виде файла **PDF** пользователя Фамилия почты Оценка Редактировать (ответ) к ответу (оценка) комментария оценка  $\Box$  $\Box$ A@I Редактировать • Hersepr. 26 radelenie-chastot.jpg Четверг, 26 70.00 / 100.00 Оценка **Март 2020** 26 Mapr 2020, 10:29 для Комментарии Март 2020. 10:29  $(2)$ 10:31 оценки 70.00 Оценено  $/100.00$  $\Omega$  $\qquad \qquad \qquad \qquad \qquad \qquad$ va@ly × Her Редактировать ▼ - $\sim$ Оценка ответа Комментарии  $(0)$ на задание  $/100.00$  $\qquad \qquad \qquad \qquad \qquad$ ova@lyc Нет Редактировать ▼ -٠ Четверг, 26  $0.00 / 100.00$ Оценка Март 2020. ответа Комментарии  $(0)$ 10:31 на 0.00 задание  $/100,00$ Оцененс

## **Журнал оценок**

### <span id="page-49-0"></span>Во вкладке оценки вы можете увидеть отчеты по оценкам

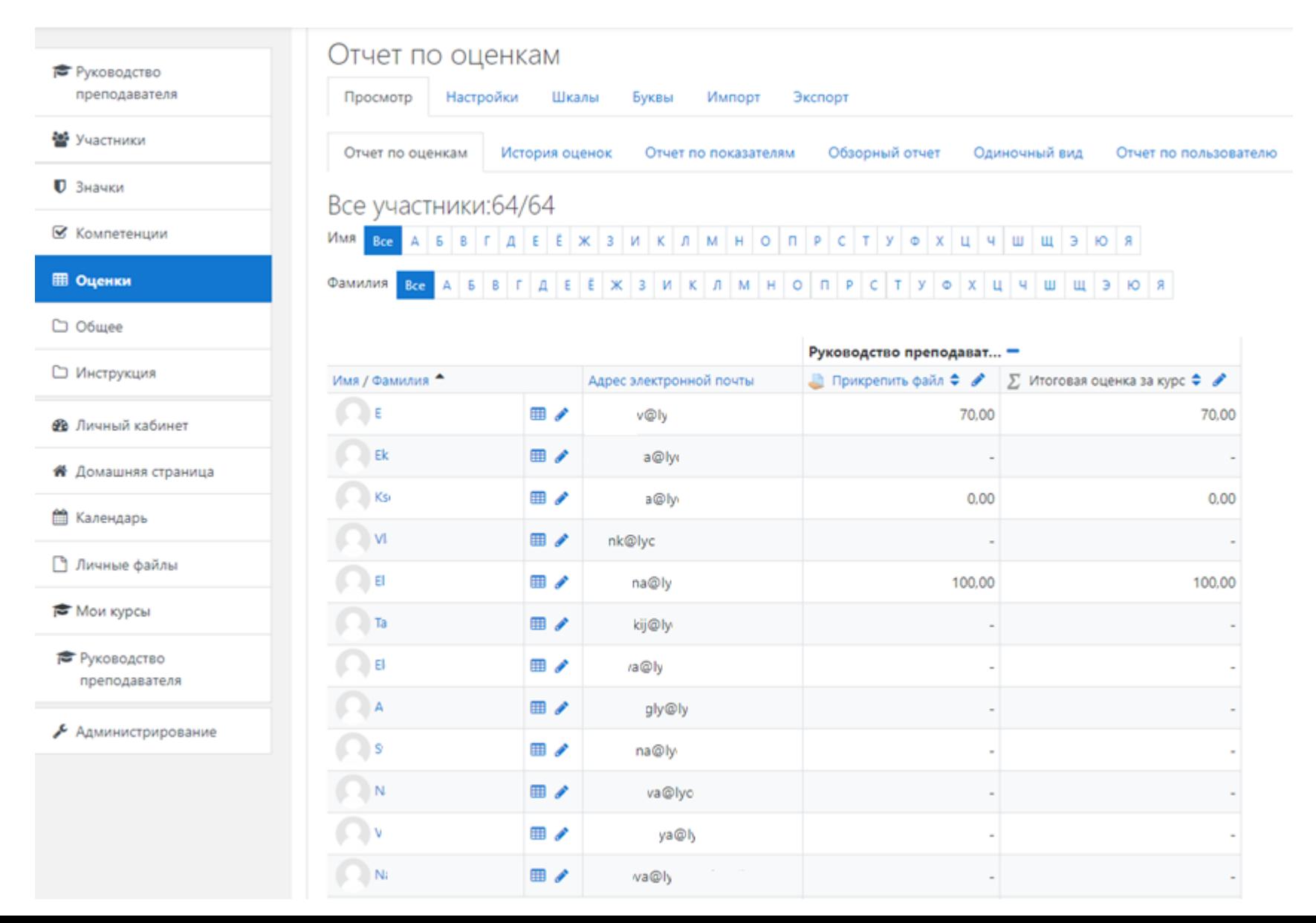

# **Дистанционное обучение**

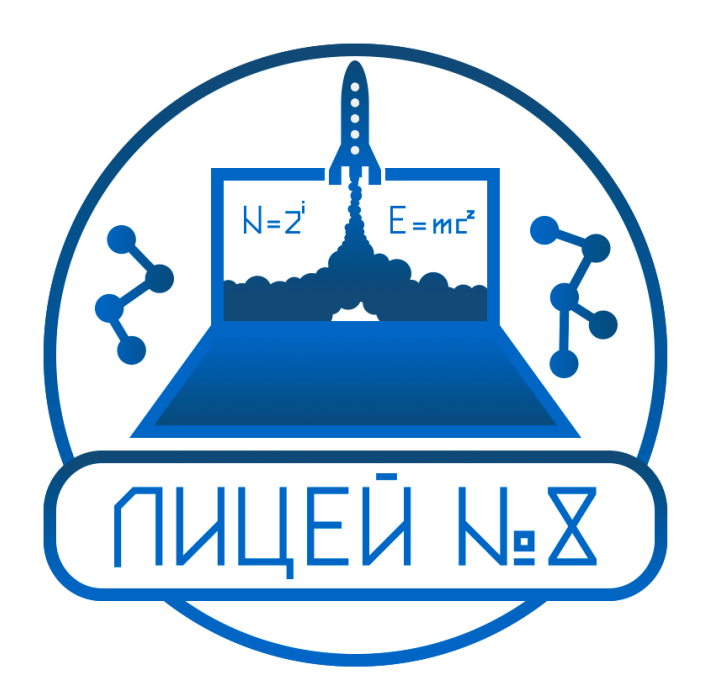

**Руководство подготовила Журавлева А.Ю., учитель информатики МАОУ Лицей №8 имени Н.Н. Рукавишникова г. Томска**